## **brother.**

Configuration de la machine

Configuration<br>de la machine

**Vous devez configurer le matériel et installer les pilotes avant de pouvoir utiliser votre appareil.**

**Pour cela, veuillez lire les instructions d'installation présentées dans ce "Guide de configuration rapide".**

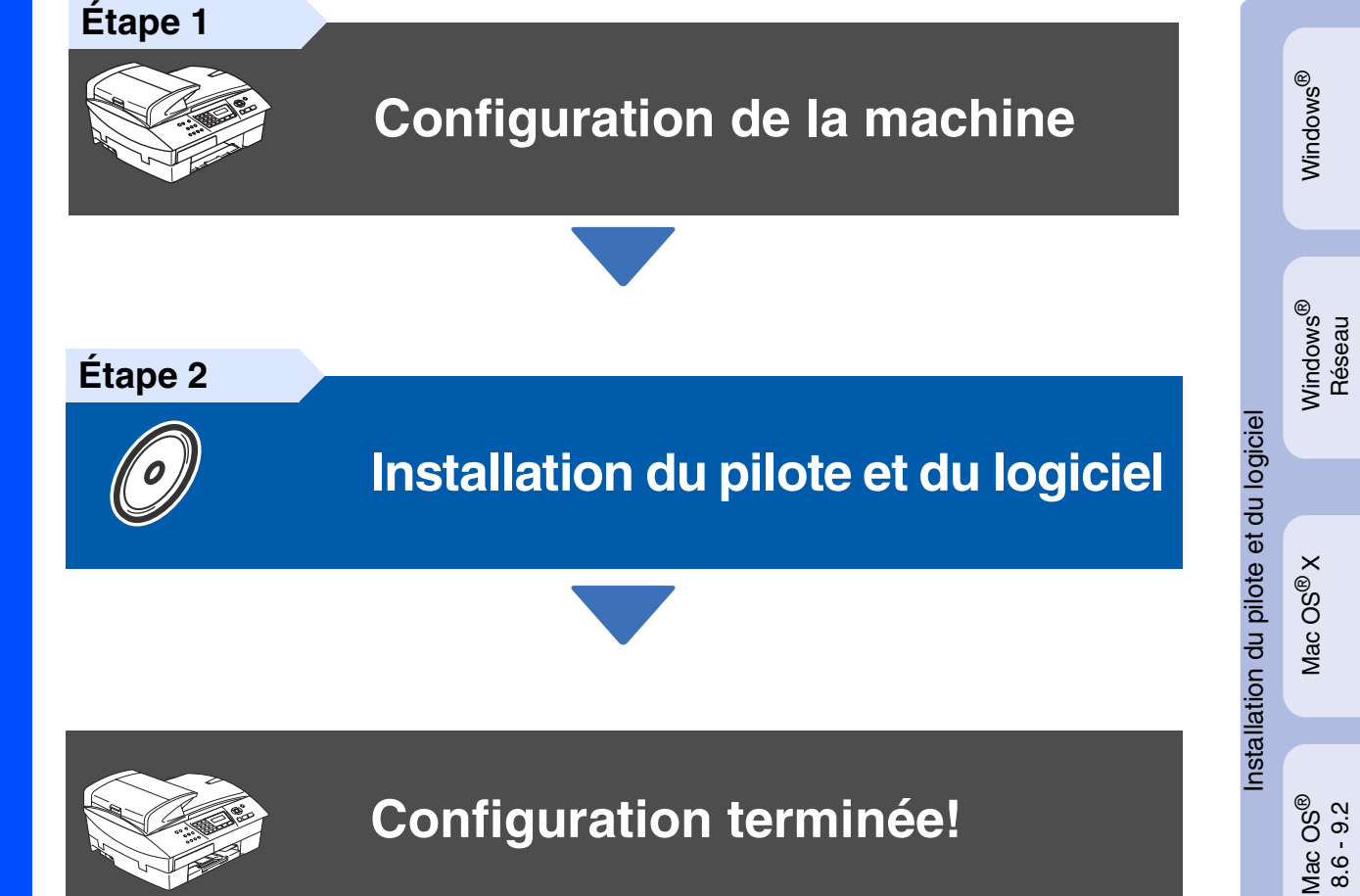

Pour obtenir le pilote le plus récent et trouver les meilleures solutions à vos questions ou problèmes d'ordre technique, accédez au Centre de solutions Brother directement depuis le pilote ou visitez le site Web **<http://solutions.brother.com>**

Conservez le Guide de configuration rapide, le Guide de l'utilisateur et le CD-ROM fourni dans un lieu facile d'accès pour une consultation rapide à tout moment.

Macintosh

Réseau

®

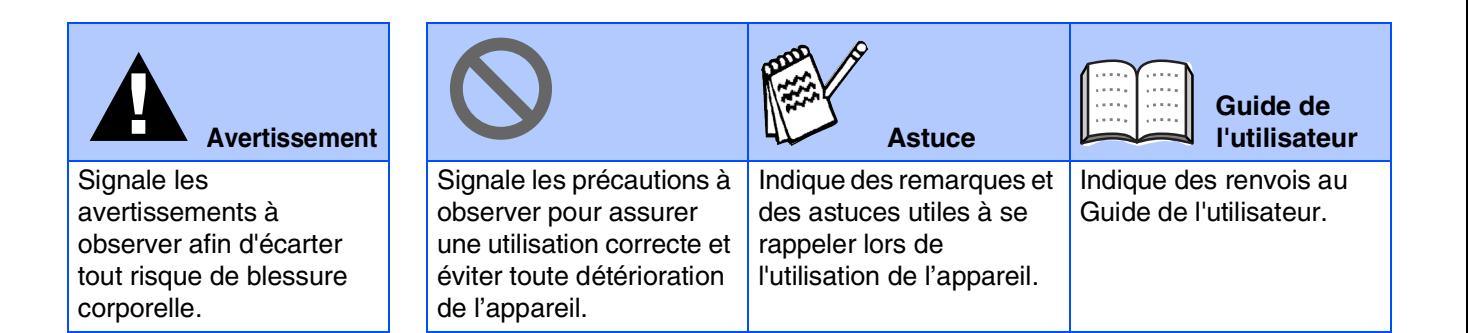

## ■ **Mise en route**

## **Contenu de l'emballage**

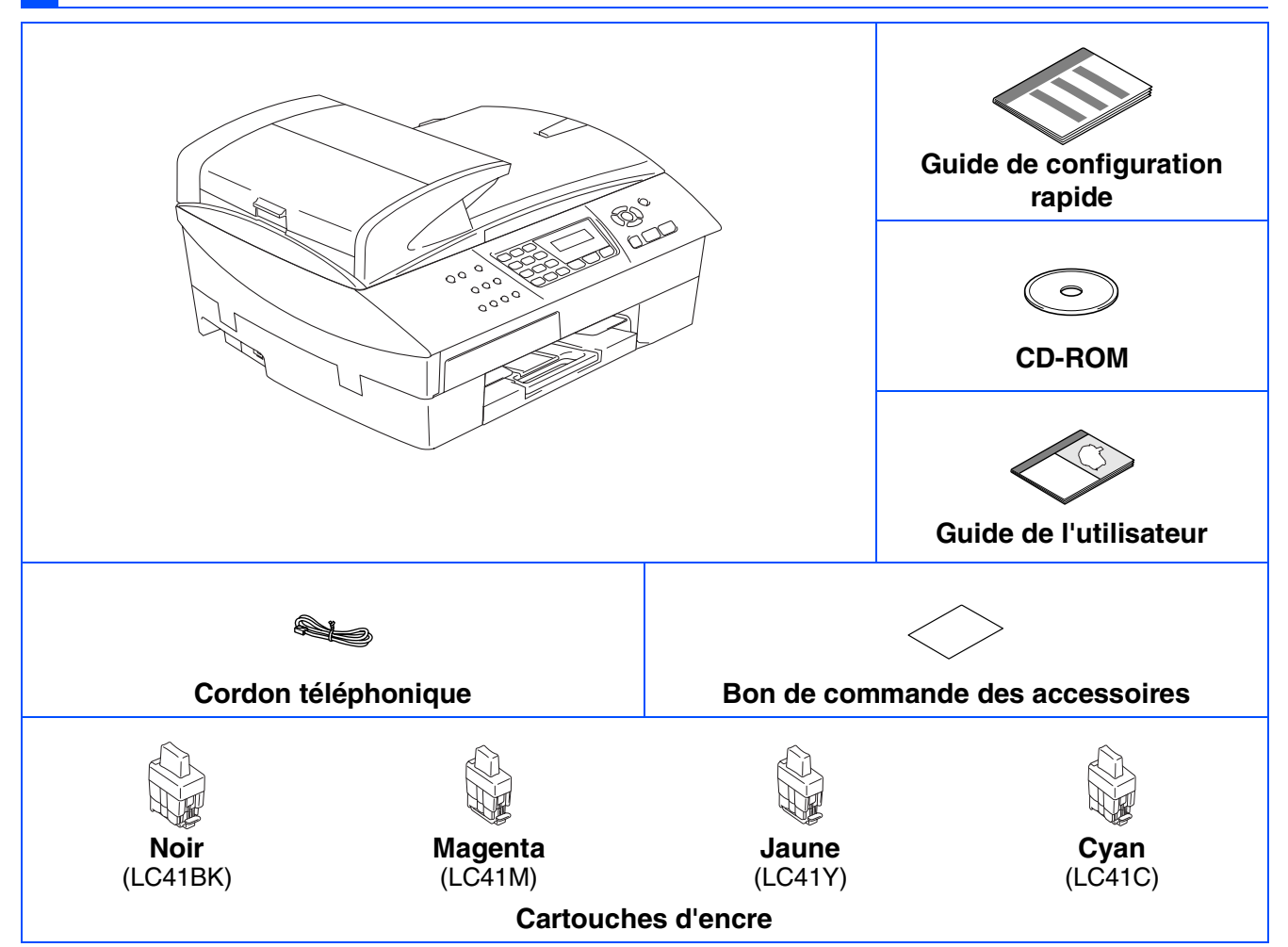

Le contenu de l'emballage peut différer d'un pays à l'autre. Conservez l'ensemble du carton et tout le matériel d'emballage.

*Si vous branchez l'appareil par le biais de USB:*

- *Le câble d'interface n'est pas un accessoire standard. Achetez un câble approprié d'interface USB 2.0 pleine vitesse.*
- *Assurez-vous d'utiliser un câble d'interface USB 2.0 dont la longueur ne dépasse pas 6pi (2 mètres).*
- *Votre MFC est doté d'une interface pleine vitesse USB 2.0. Cette interface est compatibe avec USB 2.0 Hi-Speed;toutefois, le taux maximum de transfert de données sera de 12 Mbits/s. Le MFC peut aussi être raccordé à un ordinateur muni d'une interface USB 1.1.*
- *La plupart des illustrations dans ce guide de configuration rapide montrent le MFC-5440CN.*

## **Panneau de commande**

(Pour MFC-5440CN)

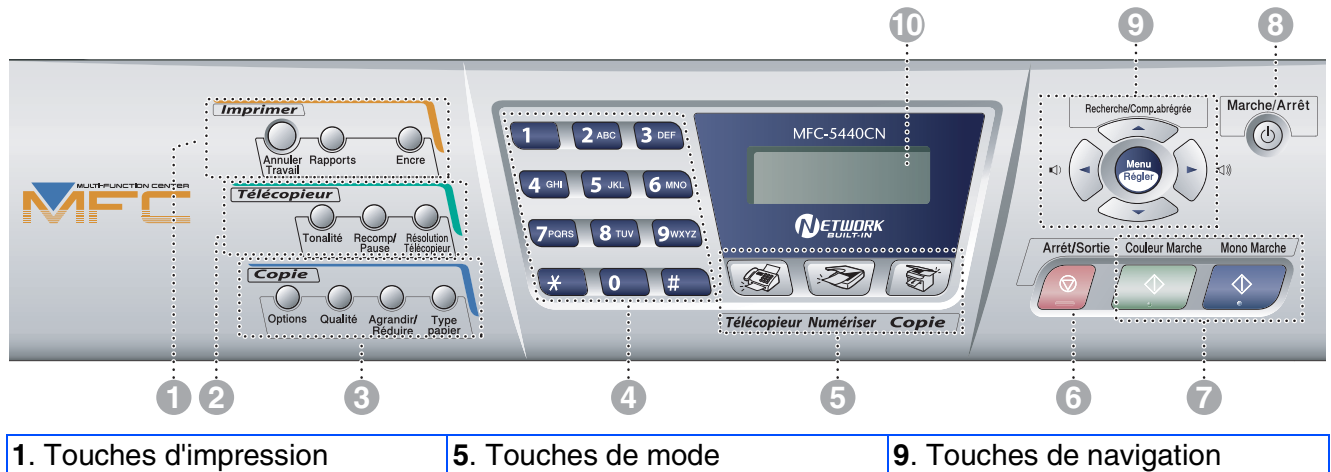

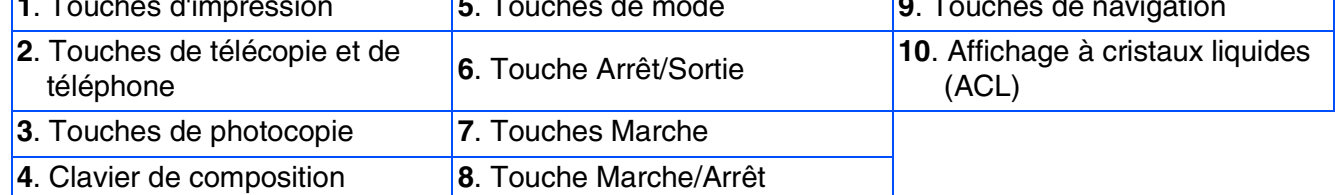

*Pour connaître le fonctionnement du panneau de commande, reportez-vous à la section "Description du panneau de commande" au chapitre 1 du Guide de l'utilisateur.*

(Pour MFC-5840CN)

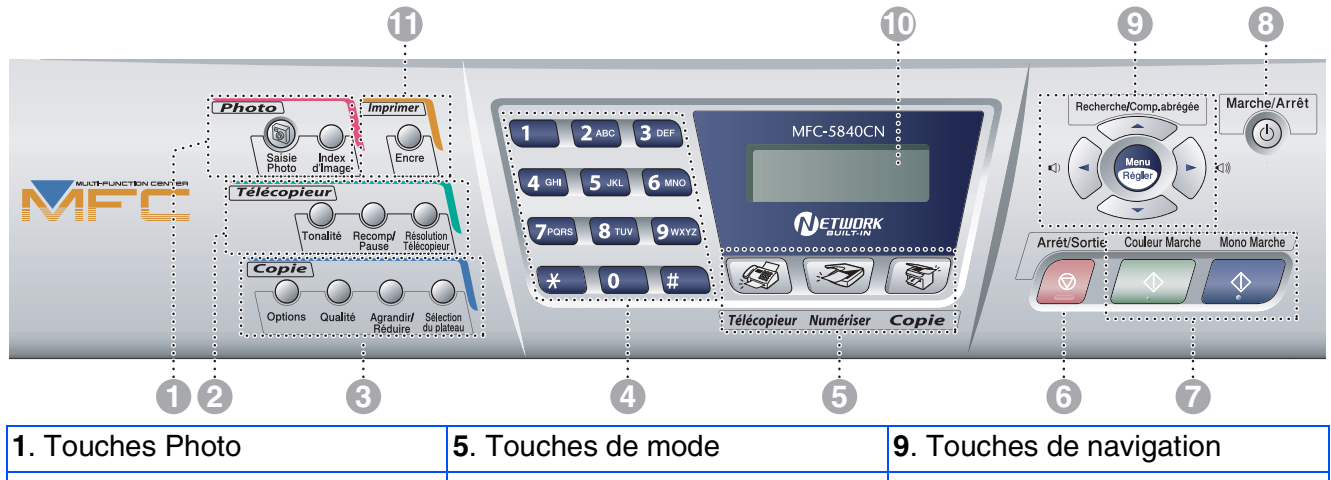

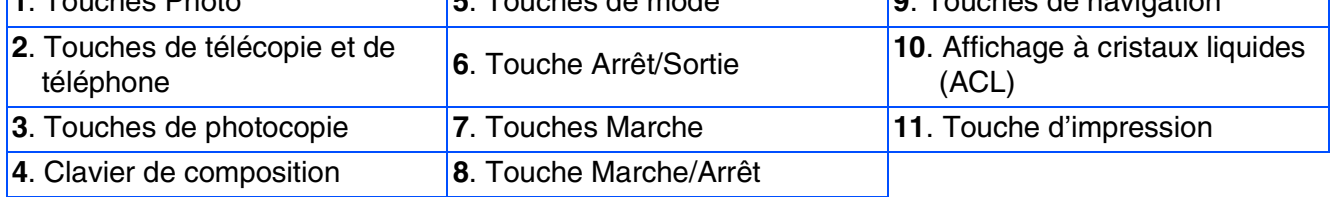

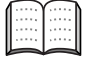

*Pour connaître le fonctionnement du panneau de commande, reportez-vous à la section "Description du panneau de commande" au chapitre 1 du Guide de l'utilisateur.*

#### **[Configuration de la machine](#page-5-0) Étape 1**

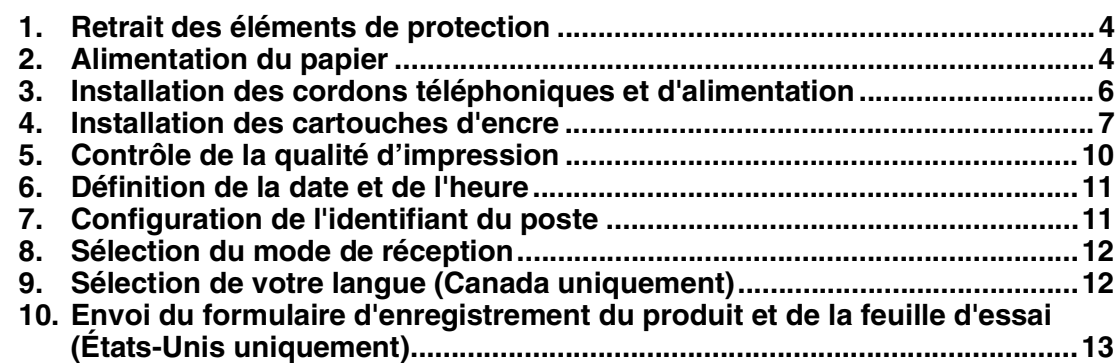

#### **[Installation du pilote et du logiciel](#page-15-0) Étape 2**

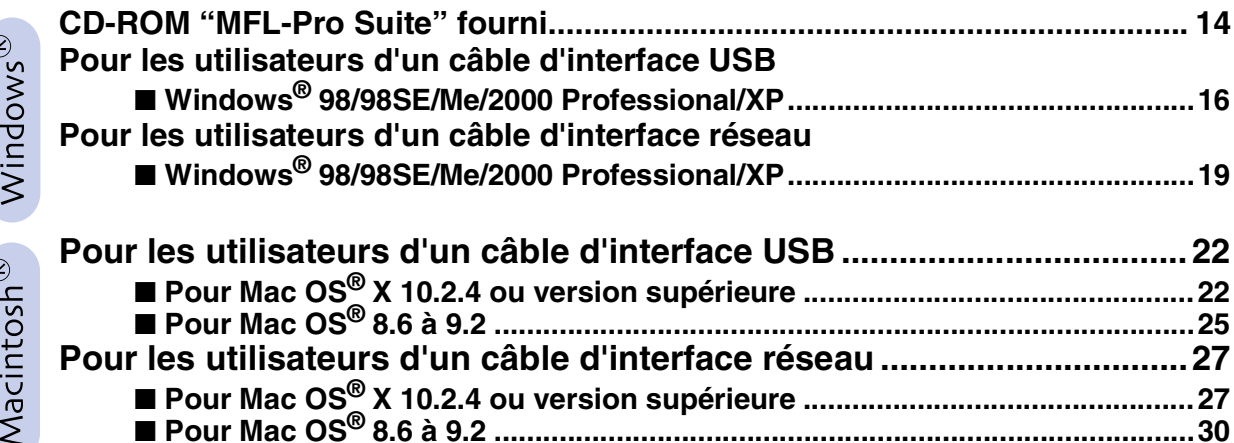

### ■ **[Pour les utilisateurs réseau](#page-33-0)**

 $\epsilon$ 

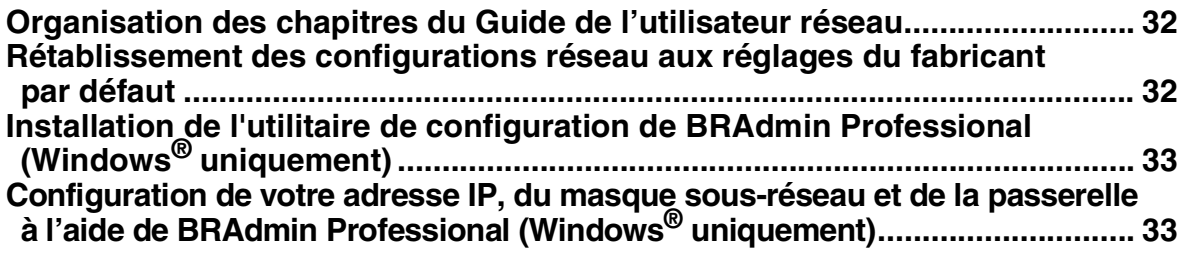

### ■ **[Consommables et Options](#page-36-0)**

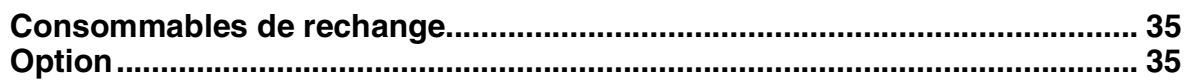

# **Etape 1 Configuration de la machine**

<span id="page-5-2"></span><span id="page-5-1"></span><span id="page-5-0"></span>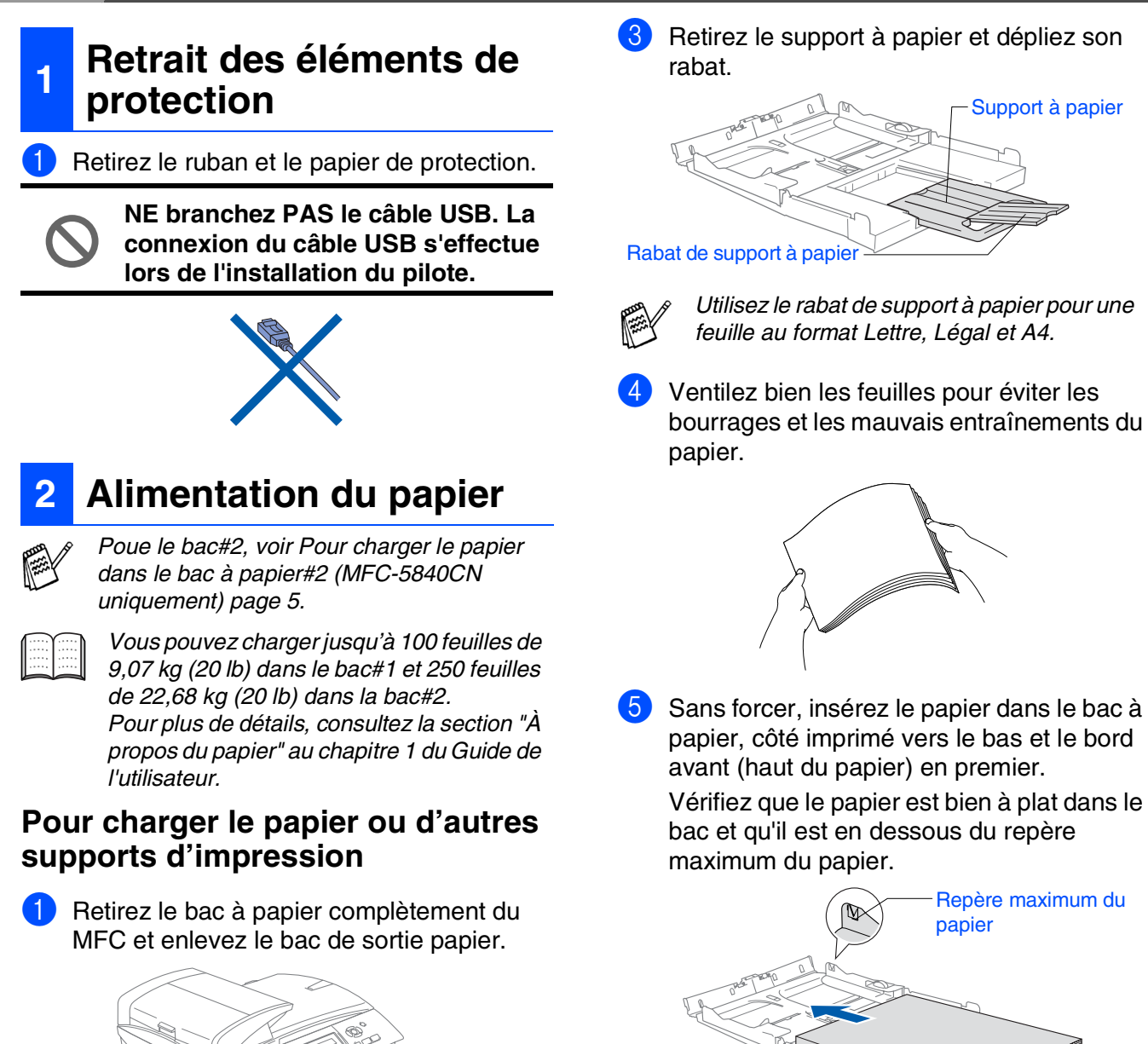

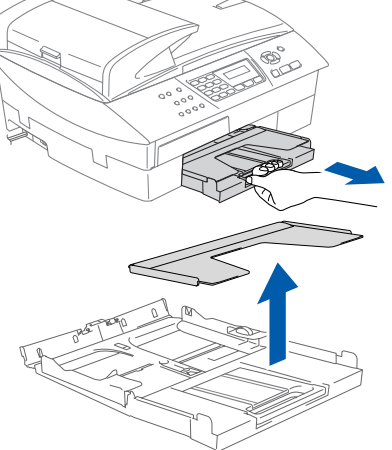

2 Appuyez sur le guide-papier latéral et faitesle glisser jusqu'à la position correspondant à la largeur du papier.

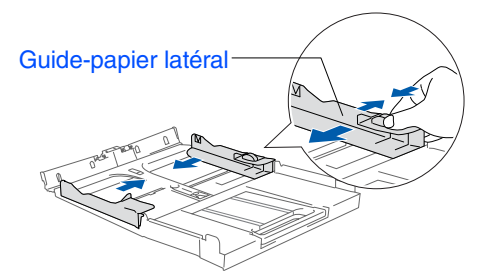

*Assurez-vous que les guide-papier latéraux touchent les côtés du papier.*

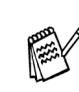

*Prenez soin de ne pas pousser le papier trop loin; il peut soulever à l'arrière du bac et entraîner des problèmes de l'alimentation papier.*

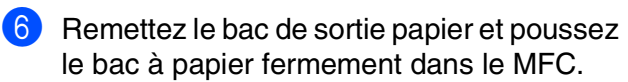

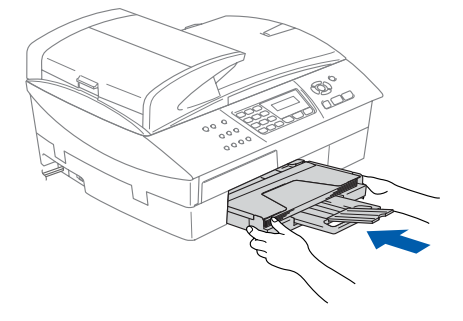

#### <span id="page-6-0"></span>**Pour charger le papier dans le bac à papier#2 (MFC-5840CN uniquement)**

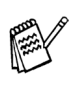

*Vous ne pouvez utiliser que le papier ordinaire aux formats Lettre, Légal, A4, Executive ou B5 dans le bac#2.*

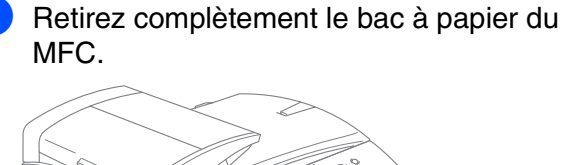

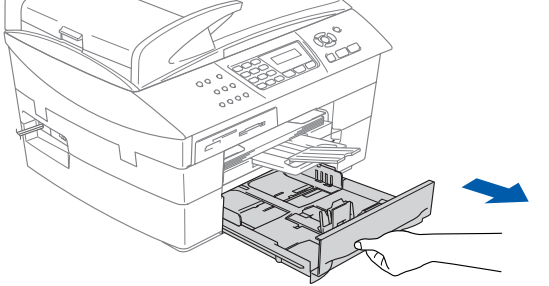

2 Poussez et glissez le guide-papier latéral et le guide de longueur papier en fonction de la largeur et de la longueur du papier.

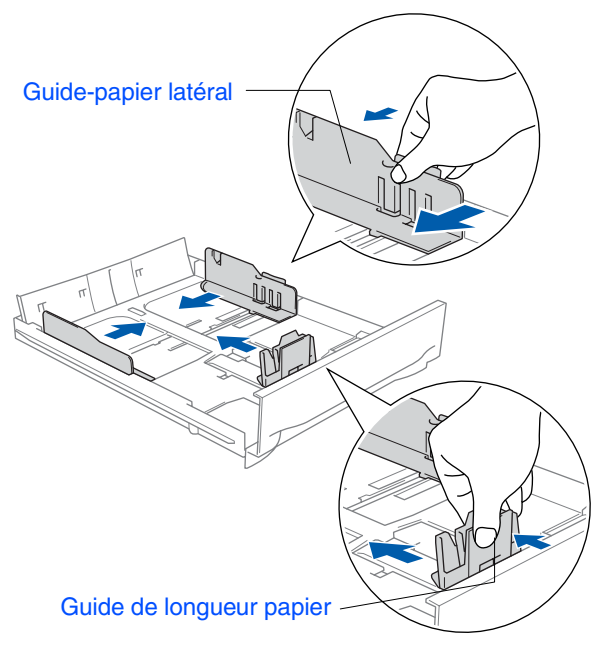

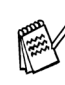

*Pour le papier au format Légal, ouvrez le couvercle du bac, et puis appuyez sur le bouton de déverrouillage universel des guide-papier et maintenez-le enfoncé pour faire coulisser l'avant du bac à papier vers l'extérieur.*

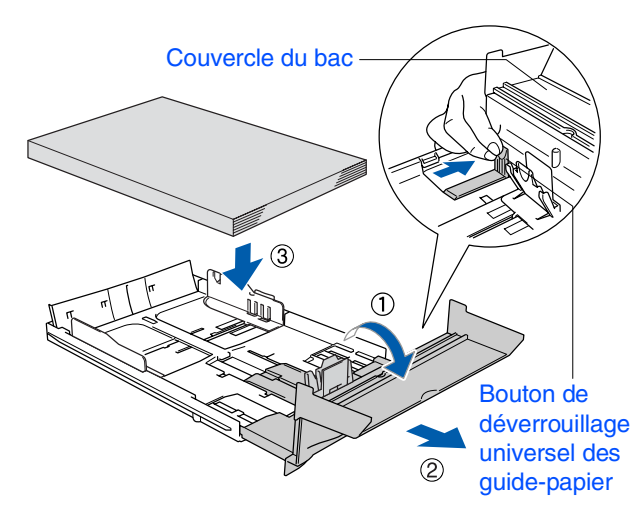

3 Ventilez bien les feuilles pour éviter les bourrages et les mauvais entraînements du papier.

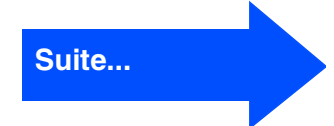

Windows /indows<sup>®</sup><br>Réseau

®

# **Etape 1 Setting Up the Machine**

4 Sans forcer, insérez le papier dans le bac à papier, côté imprimé vers le bas et le bord avant (haut du papier) en premier.

Vérifiez que le papier est bien à plat dans le bac et qu'il est en dessous du repère maximum du papier.

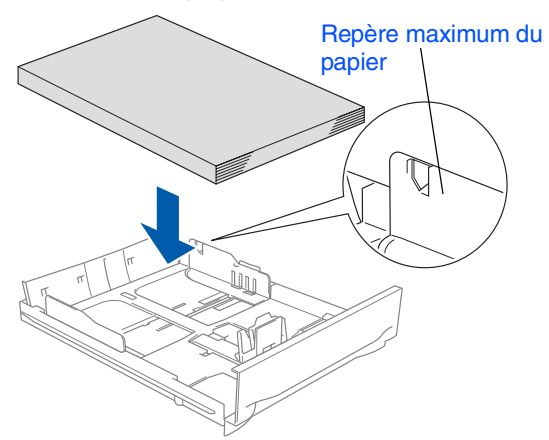

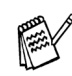

*Assurez-vous que les guide-papier latéraux et le guide de longueur touchent les côtés du papier.*

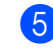

**5** Introduisez le bac à papier fermement dans le MFC.

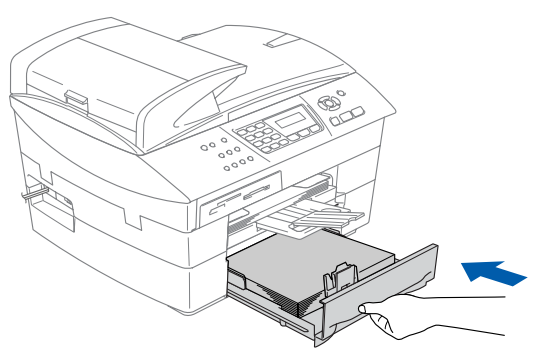

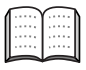

*Uniquement pour MFC-5840CN, consultez la section "Pour charger le papier dans le bac à papier#2 (MFC-5840CN uniquement)" au chapitre 1 dans le Guide de l'utilisateur.*

#### <span id="page-7-0"></span>**3 Installation des cordons téléphoniques et d'alimentation**

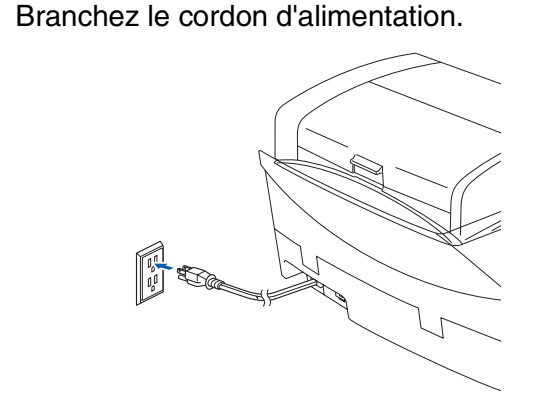

2 Raccordez le cordon téléphonique. Branchez une extrémité du cordon téléphonique sur la prise de l'appareil repérée par **LINE** et l'autre sur une prise murale modulaire.

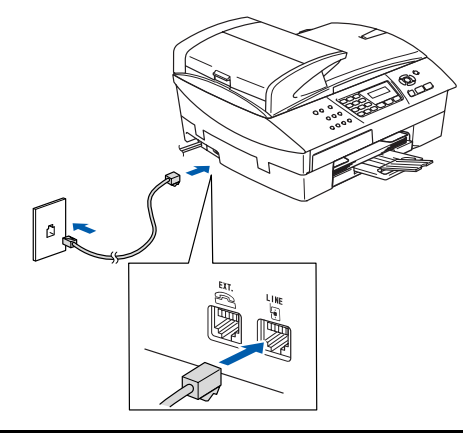

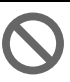

**NE branchez PAS le câble USB à ce stade.**

## *Avertissement*

- *Le MFC doit être branché à une prise mise à la terre.*
- *La mise du MFC à la terre étant assurée par la prise d'alimentation, laissez-le sous tension au moment de brancher le MFC sur un cordon téléphonique pour vous protéger contre tout risque d'électrocution. De même, avant de déplacer votre MFC, protégez-vous contre les décharges électriques en débranchant d'abord la ligne téléphonique, puis le cordon d'alimentation.*

*Si votre machine partage une ligne téléphonique avec un téléphone externe, établissez le branchement comme illustré ci-dessous.*

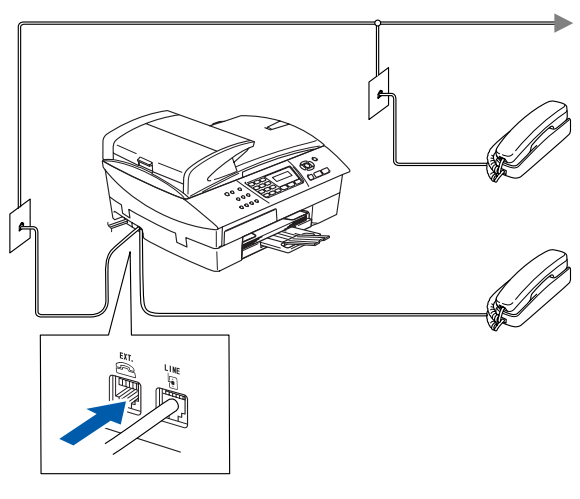

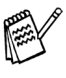

*Si votre machine partage une ligne téléphonique avec un répondeur téléphonique externe, établissez le branchement comme illustré ci-dessous.*

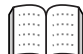

*Veuillez régler le mode de réception sur "RÉP externe" si vous disposez d'un répondeur téléphonique externe. Pour plus de détails, consultez "Branchement d'un téléphone externe à votre MFC" à l'Annexe du Guide de l'utilisateur.*

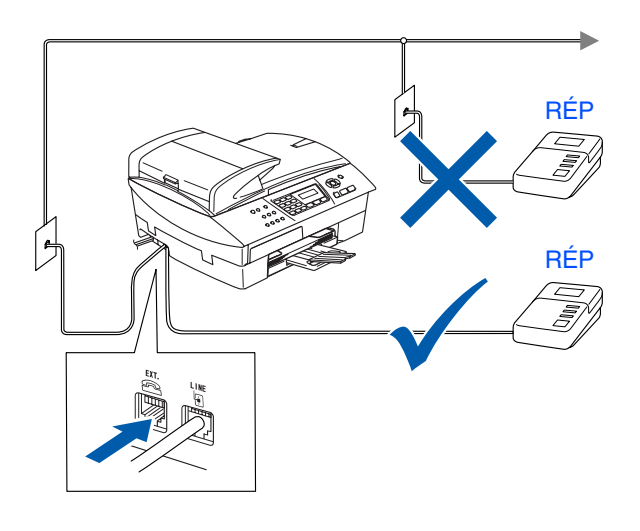

### <span id="page-8-0"></span>**<sup>4</sup> Installation des cartouches d'encre**

### *Avertissement*

*En cas de contact de l'encre avec les yeux, rincez immédiatement et abondamment à l'eau. En cas d'irritation, consultez un médecin.*

Assurez-vous que l'appareil est sous tension.

L'afficheur ACL indique:

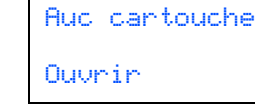

**2** Soulevez le couvercle du numériseur à partir de la droite du MFC jusqu'à ce qu'il soit bien verrouillé dans la position ouverte.

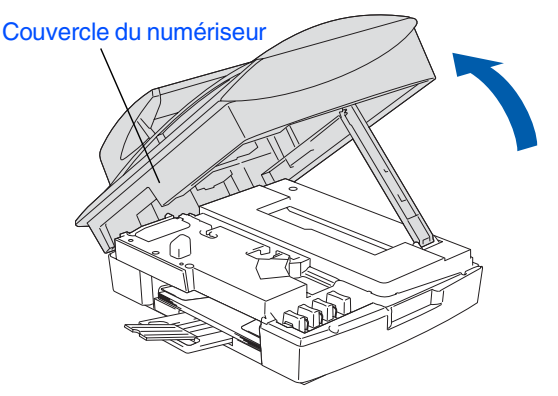

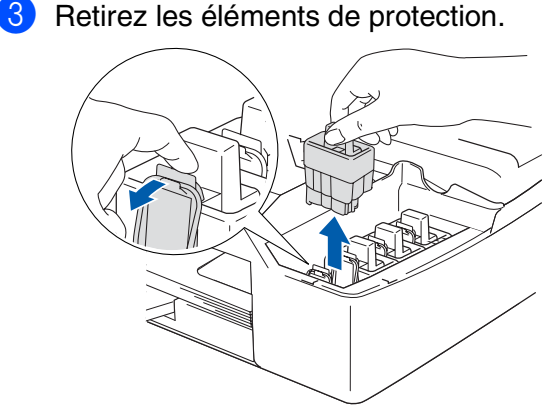

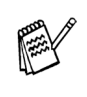

*Ne jetez pas les éléments de protection. Vous en aurez besoin lorsque vous devrez transporter l'appareil.*

**Suite...**

# **Etape 1 Configuration de la machine**

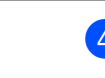

4 Retirez la cartouche d'encre.

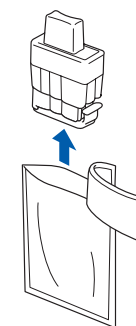

**5** Enlevez avec précaution le capuchon inférieur.

> **NE touchez PAS la zone indiquée sur l'illustration ci-dessus.**

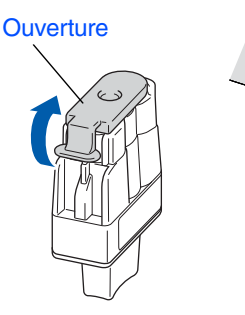

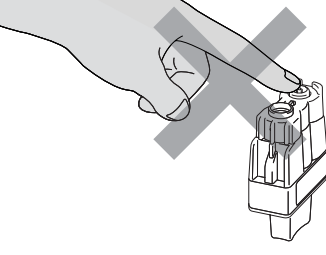

*Si le couvercle de la cartouche s'enlève lorsque vous ouvrez l'emballage, la cartouche ne sera pas endommagée.*

Conservez la cartouche d'encre en position verticale lorsque vous l'insérez dans la fente.

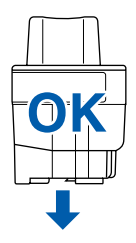

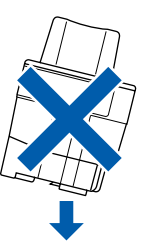

6 Appuyez sur la cartouche d'encre fermement jusqu'à ce que le crochet se casse au-dessus de lui, vérifiez que la couleur de fente (A) corresponde à la couleur de cartouche (B), comme indiqué sur le schéma ci-dessous.

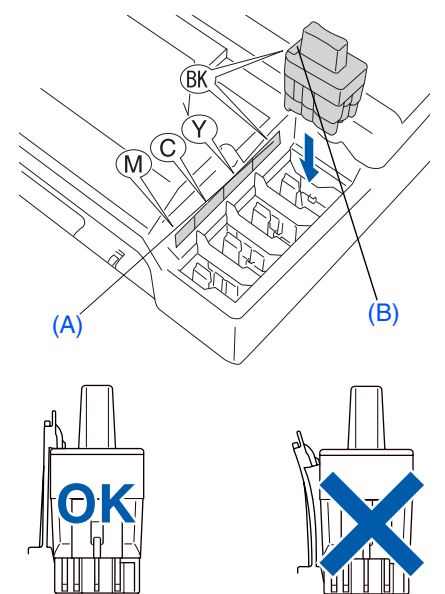

Soulevez le couvercle du numériseur pour le déverrouiller. Sans forcer, poussez en bas le support de couvercle du numériseur et refermez le couvercle du numériseur.

*Si, une fois les cartouches d'encre installées, le message* Install. *apparaît à l'afficheur ACL, vérifiez que celles-ci sont bien mises en place.*

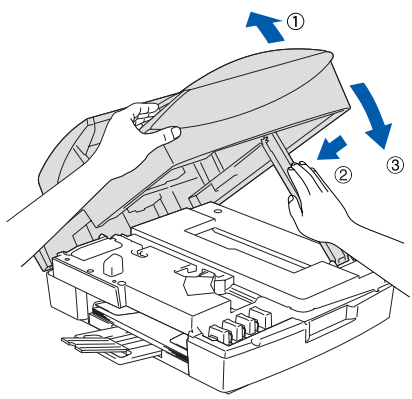

L'appareil nettoyera le système de tube d'encre pour être utilisé pour la première fois. Ce processus de préparation ne se produira qu'une fois, lors de la première mise en place des cartouches d'encre, Le processus de nettoyage durera environ quatre minutes.

L'afficheur ACL affiche:

Prépar système 4 min approx

- **NE RETIREZ PAS les cartouches d'encre si vous n'avez pas besoin de les remplacer. Sinon, vous risquez de réduire la quantité d'encre disponible. De plus, l'appareil ne pourra plus**
- **restante. • NE secouez PAS les cartouches d'encre. Si l'encre venait à éclabousser vos mains ou vos vêtements, lavez-les immédiatement avec du savon ou du détergent.**

**détecter la quantité d'encre** 

- **N'insérez et NE retirez PAS les cartouches de façon répétée. Sinon, l'encre pourrait couler de la cartouche.**
- **Brother vous recommande vivement de ne pas recharger les cartouches d'encre fournie avec le MFC. Brother vous conseillons également de remplacer les cartouches d'encre uniquement par des cartouches de marque Brother. Si vous utilisez des cartouches rechargées ou des encres non compatibles, vous risquez d'endommager l'appareil et la qualité d'impression pourra de ne plus être satisfaisante. Les dégâts dus à l'utilisation d'une encre ou de cartouches d'encre d'un fabricant non agréé ne sont pas couverts par la garantie. Afin de protéger votre appareil et de garantir une qualité d'impression égale, remplacez toujours les cartouches d'encre épuisées par des cartouches d'encre de marque Brother.**

 $Si$  vous installez une cartouche d'encre au *mauvais emplacement, corrigez l'erreur et nettoyez la tête d'impression plusieurs fois avant d'effectuer une impression. (Voir "Nettoyage de la tête d'impression" au chapitre 11 Dépistage des pannes et entretien normal du Guide de l'utilisateur.)*

■ *Après avoir ouvert une cartouche d'encre, installez-la dans l'appareil et utilisez-la dans les six mois qui suivent. Les cartouches d'encre non ouvertes doivent être utilisées avant leur date d'expiration figurant sur l'emballage.*

Windows Windows<sup>®</sup>

Macintosh

Réseau

®

# **Etape 1 Configuration de la machine**

<span id="page-11-0"></span><sup>1</sup> Une fois le cycle de nettoyage terminé, **<sup>5</sup> Contrôle de la qualité d'impression**

l'afficheur ACL affiche:

Prog papier et Appuyer Marche

2 Assurez-vous que le papier est chargé dans le bac à papier.

Appuyez sur **Couleur Marche**. L'appareil commence à imprimer la FEUILLE DE CONTRÔLE DE LA QUALITÉ D'IMPRESSION (seulement à l'occasion de l'installation initiale des cartouches d'encre).

3 Vérifiez la qualité des quatre blocs de couleur représentés par les courtes lignes imprimées sur la feuille. (NOIR/ CYAN/ JAUNE/ MAGENTA)

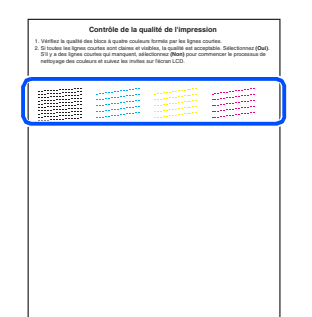

**Évitez de toucher la surface imprimée du papier juste après l'impression, la surface peut ne pas être complètement sèche et peut souiller vos doigts.**

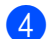

4 L'afficheur ACL affiche:

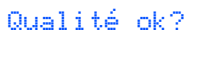

1.Oui 2.Non

5 Si toutes les lignes sont claires et visibles, appuyez sur **1** sur le clavier de composition pour terminer le contrôle de la qualité. ---OU---

Si certaines lignes courtes sont manquantes, appuyez sur **2** sur le clavier de composition et passez à 6.

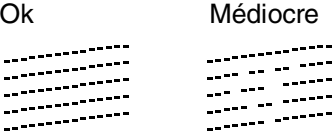

6 L'afficheur ACL vous demande si la qualité d'impression est satisfaisante pour le noir et la couleur. Appuyez sur **1** ou sur **2** du clavier de composition.

```
Noir ok?
1.Oui 2.Non
```
Après avoir sélectionné **1** (Oui) ou **2** (Non) pour le noir et la couleur, l'afficheur ACL indique:

Début Nettoyage 1.Oui 2.Non

Appuyez sur **1** (Oui), ensuite, l'appareil commence le nettoyage des couleurs.

Une fois l'impression terminée, appuyez sur **Couleur Marche**. L'appareil imprime à nouveau la FEUILLE DE CONTRÔLE DE LA QUALITÉ D'IMPRESSION, après quoi il revient à l'étape **3**.

Windows Windows<sup>®</sup>

®

## <span id="page-12-0"></span>**<sup>6</sup> Définition de la date et de l'heure**

1 Appuyez sur **Menu/Régler**.

- 2 Appuyez sur **0**.
- 3 Appuyez sur **2**.

4 Saisissez les deux derniers chiffres de l'année à l'aide du clavier de composition, puis appuyez sur **Menu/Régler**.

#### Date/Heure

Année:2004

(p. ex., entrez **0 4** pour l'année 2004.)

5 Saisissez les deux chiffres du mois à l'aide du clavier de composition, puis appuyez sur **Menu/Régler**.

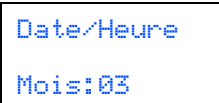

- (p. ex., entrez **0 3** pour le mois de mars.)
- 6 Saisissez les deux chiffres du jour à l'aide du clavier de composition, puis appuyez sur **Menu/Régler**.

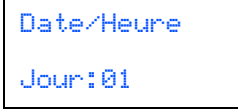

(p. ex., entrez **0 1**.)

7 Saisissez l'heure au format 24 heures à l'aide du clavier de composition, puis appuyez sur **Menu/Régler**.

Date/Heure Heure:15:25

(p. ex., entrez **1 5**, **2 5** pour indiquer 3:25 de l'après-midi)

8 Appuyez sur **Arrêt/Sortie**.

*Si vous voulez répéter l'entrée, appuyez sur Arrêt/Sortie pour recommencer à partir de l'étape* 1*.*

## <span id="page-12-1"></span>**<sup>7</sup> Configuration de l'identifiant du poste**

Vous pouvez enregistrer vos nom et numéro de télécopieur de sorte qu'ils soient imprimés sur toutes les pages de vos télécopies.

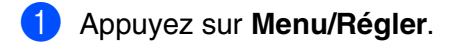

- 2 Appuyez sur **0**.
- 3 Appuyez sur **3**.
- 4 Entrez votre numéro de télécopieur, d'un maximum de 20 chiffres, à l'aide du clavier de composition. Ensuite, appuyez sur **Menu/Régler**.

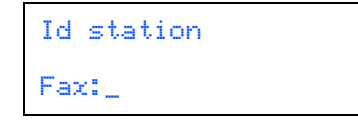

**5** Utilisez le clavier de composition pour entrer votre nom (max. 20 caractères), et appuyez sur **Menu/Régler**.

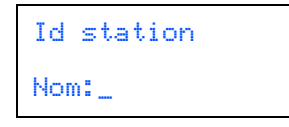

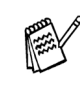

- *Reportez-vous au tableau suivant pour la saisie de votre nom.*
- *Si vous devez entrer un caractère qui se trouve sur la même touche que le caractère précédemment entré, appuyez*

*sur pour déplacer le curseur vers la droite.*

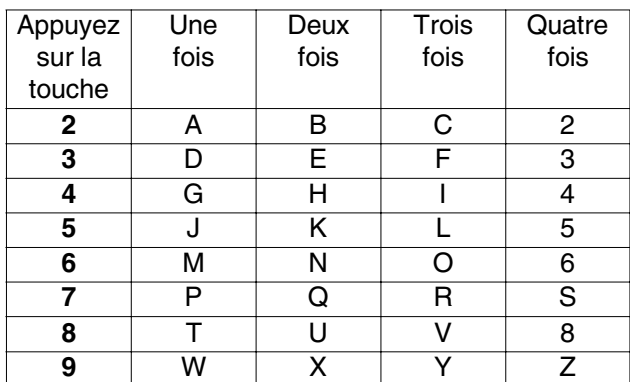

*Pour plus de détails à ce sujet, reportezvous à la section "Configuration de l'identifiant de poste" au chapitre 2 dans le Guide de l'utilisateur.*

#### 6 Appuyez sur **Arrêt/Sortie**.

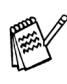

*Si vous voulez répéter l'entrée, appuyez sur Arrêt/Sortie pour recommencer à partir de l'étape* 1*.*

# **Etape 1 Configuration de la machine**

<span id="page-13-0"></span>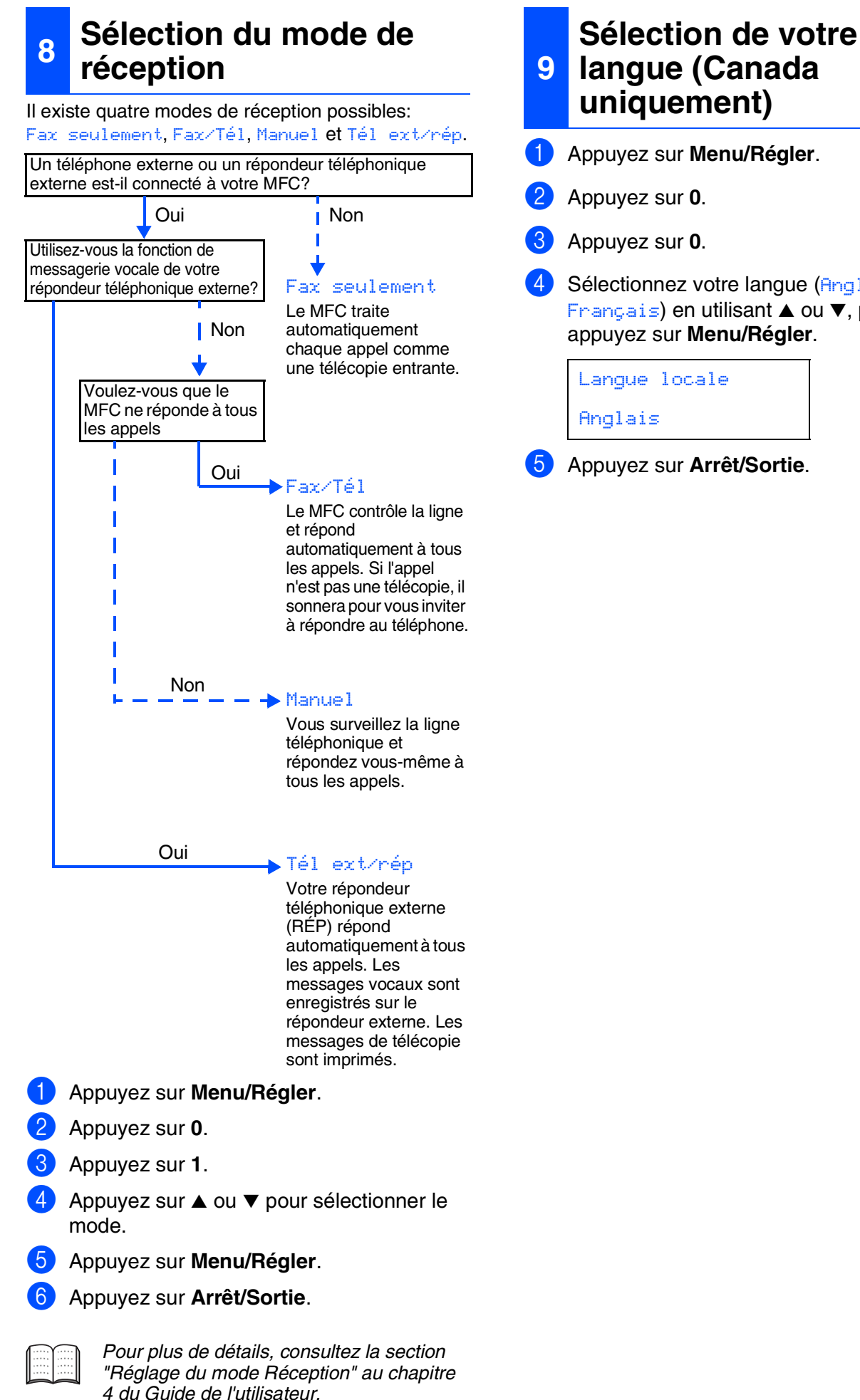

<span id="page-13-1"></span>1 Appuyez sur **Menu/Régler**. 2 Appuyez sur **0**. 3 Appuyez sur **0**. Sélectionnez votre langue (Anglais ou Français) en utilisant ▲ ou ▼, puis appuyez sur **Menu/Régler**. Langue locale

Anglais

5 Appuyez sur **Arrêt/Sortie**.

### <span id="page-14-0"></span>**10 produit et de la feuille Envoi du formulaire d'enregistrement du d'essai (États-Unis uniquement)**

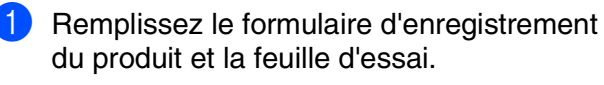

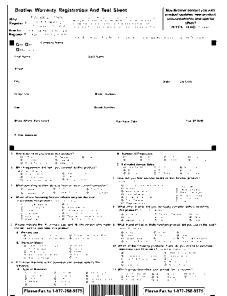

Placez la feuille face vers le haut dans le chargeur automatique de documents.

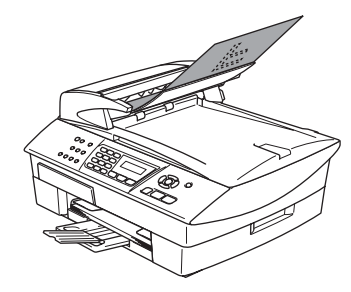

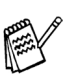

*Assurez-vous que le voyant vert (Télécopieur) est bien allumé.*

Entrez le numéro de télécopieur sans frais: 1-877-268-9575.

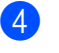

4 Appuyez sur **Mono Marche**.

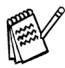

*Vous recevrez une télécopie de cofirmation de votre enregistrement du produit.*

*Vous pouvez également enregistrer votre produit en ligne à l'aide du lien On-Line Registration (Enregistrement en ligne) sur le CD-ROM d'installation ou en visitant le site Web à<http://www.brother.com/registration>*

> **Passez à la page suivante pour installer le pilote**

Windows

Mac OS® X

Macintosh

Réseau

®

## <span id="page-15-1"></span><span id="page-15-0"></span>**CD-ROM "MFL-Pro Suite" fourni**

Vous trouverez sur le CD-ROM les éléments suivants:

## Windows®

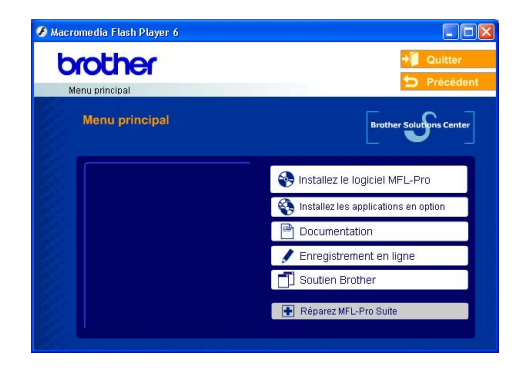

*MFL-Pro Suite comprend le pilote de l'imprimante, le pilote du numériseur, ScanSoft*® *PaperPort*® *9.0SE, ScanSoft*® *OmniPage*® *et les polices de caractères True Type*®*. PaperPort*® *9.0SE est une application de gestion de documents permettant de visualiser les documents numérisés. ScanSoft*® *OmniPage*® *est intégré dans PaperPort*® *9.0SE. Il s'agit d'un logiciel de reconnaissance optique des caractères (OCR), capable de convertir des images en texte afin de les insérer dans votre logiciel de traitement de texte par défaut.*

## Macintosh<sup>®</sup>

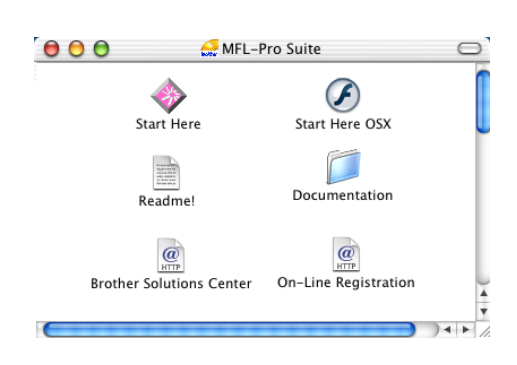

*\* <sup>1</sup> Le guide de l'utilisateur sur le CD-ROM comprend les guides de l'utilisation du logiciel et de l'utilisateur en réseau pour les fonctions disponibles lors du raccordement à un ordinateur (par exemple, Impression et Numérisation).*

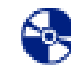

## *Installez le logiciel MFL-Pro*

Vous pouvez installer le logiciel MFL-Pro Suite et des pilotes multifonctions.

#### *Installez les applications en option*

Vous pouvez installer des utilitaires supplémentaires de logiciel MFL-Pro Suite.

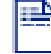

#### *Documentation\*<sup>1</sup>*

Consultez le Guide de l'utilisateur et d'autres documents en format PDF. (Visualiseur compris)

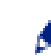

#### *Enregistrement en ligne*

Vous serez dirigés vers la page Web d'enregistrement des produits Brother pour un enregistrement convivial de votre appareil.

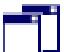

#### *Soutien Brother*

Regardez l'information de contact pour le service à la clientèle Brother et comment localiser le centre d'entretien agréé Brother.

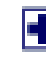

#### *Réparez MFL-Pro Suite*

Si une erreur se produit lors de l'installation du MFL-Pro Suite, utilisez cette sélection pour réparer et réinstaller automatiquement MFL-Pro Suite.

## *Start Here*

Vous pouvez installer le pilote d'imprimante, le pilote du numériseur et Presto!® PageManager® pour Mac OS<sup>®</sup> 8.6 à 9.2.

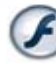

#### *Start Here OSX*

Vous pouvez installer le pilote d'imprimante et du numériseur, le programme de configuration à distance et Presto!<sup>®</sup> PageManager<sup>®</sup> pour Mac OS<sup>®</sup> 10.2.4 ou version supérieure.

#### *Readme!*

Ce fichier contient des renseignements importants et des conseils de dépannage.

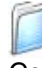

#### *Documentation\*<sup>1</sup>*

Consultez le Guide de l'utilisateur et d'autres documents en format PDF.

#### $\omega$ *Brother Solutions Center*

Vous pouvez accéder au Brother Solutions Center qui est un site Web donnant des informations sur les produits Brother, y compris une réponse à la foire aux questions (FAQ), des guides de l'utilisateur, des mises à jour de pilotes et des conseils pour utiliser au mieux votre appareil.

#### $\overline{a}$

*On-Line Registration*

Vous serez dirigés vers la page Web d'enregistrement des produits Brother pour un enregistrement convivial de votre appareil.

# **Installation du pilote et du logiciel Étape 2**

Suivez les instructions présentées sur cette page pour installer le système d'exploitation et le câble d'interface.

**Pour les utilisateurs d'un câble d'interface USB** Windows<sup>®</sup> ■ **[Windows® 98/98SE/Me/2000 Professional/XP...Reportez-vous à la page 16](#page-17-2)** Windows Windows<sup>®</sup> **Pour les utilisateurs d'un câble d'interface réseau** /indows<sup>®</sup><br>Réseau ■ **Windows<sup>®</sup> 98/98SE/Me/2000 Professional/XP...Reportez-vous à la page 19** Windows **Pour les utilisateurs d'un câble d'interface USB** ® X ■ **Mac OS<sup>®</sup> X 10.2.4 ou version supérieure...Reportez-vous à la page 22** Mac OS Macintosh® **Pour les utilisateurs d'un câble d'interface USB** Mac OS<sup>®</sup><br>8.6 - 9.2 ■ **[Mac OS® 8.6 à 9.2.............................................Reportez-vous à la page 25](#page-26-0) Pour les utilisateurs d'un câble d'interface réseau** ® ■ **Mac OS<sup>®</sup> X 10.2.4 ou version supérieure...Reportez-vous à la page 27** Macintosh Réseau ■ **[Mac OS® 8.6 à 9.2.............................................Reportez-vous à la page 30](#page-31-0)** utilisateurs réseau tilisateurs réseau **[Pour les utilisateurs réseau.............................Reportez-vous à la page 32](#page-33-0)**Pour les

### <span id="page-17-2"></span><span id="page-17-1"></span><span id="page-17-0"></span>**Pour les utilisateurs d'un câble d'interface USB (Pour Windows® 98/98SE/Me/2000 Professional/XP)**

#### **Assurez-vous d'avoir bien suivi les instructions données à l'étape 1 de la section "Configuration de l'appareil" aux [pages 4 à 13.](#page-5-0)**

#### **Si vous utilisez Windows® 2000 Professional (MFC-5840CN uniquement):**

Pour tirer profit des fonctionnalités offertes par le PhotoCapture Center™ depuis votre PC, il vous faudra installer, si cela n'est pas déjà fait, la mise à jour de Windows® 2000.

La mise à jour Windows<sup>®</sup> 2000 est fournie en installation de MFL-Pro Suite.

Pour installer la mise à jour, suivez l'étapes cidessous:

- 1. Suivez les étapes 1 à 4.
- 2. Cliquez sur **OK** pour amorcer l'installation de la mise à jour.
- 3. Une fois instruit, cliquez sur **OK** pour redémarrer votre PC.
- 4. Une fois le PC redémarré, l'installation de MFL-Pro Suite se poursuit automatiquement.
	- *Si l'installation ne se poursuit pas automatiquement, ouvrez à nouveau le menu Installation du MFL-Pro Suite en éjectant puis en réinsérant le disque CD-ROM ou en double cliquant sur le programme setup.exe depuis le répertoire racine, et continuez à partir de l'étape* 4 *pour installer le MFL-Pro Suite.*
		- *Assurez-vous qu'aucune carte mémoire n'est insérée dans le lecteur de l'appareil.*
		- *Brother vous conseille de brancher l'appareil directement à votre ordinateur.*
		- *Veuillez fermer toutes les applications en marche avant l'installation de MFL-Pro Suite.*

1 Débranchez l'appareil de la prise CA et de votre ordinateur, si vous avez déjà raccordé un câble d'interface.

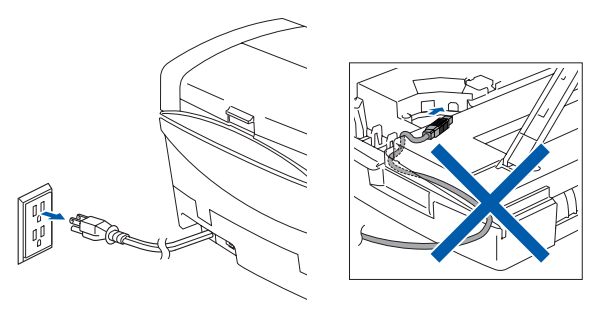

- 2 Allumez votre ordinateur. (Pour Windows® 2000 Professional/XP, vous devez ouvrir la session en tant qu'administrateur.)
- Insérez le CD-ROM fourni avec la machine dans votre lecteur de CD-ROM. Si l'écran de sélection du modèle apparaît, sélectionnez votre appareil. Si la fenêtre des langues apparaît, sélectionnez votre langue.

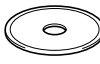

4 Le menu principal du CD-ROM s'affiche. Cliquez sur **Installez le logiciel MFL-Pro**.

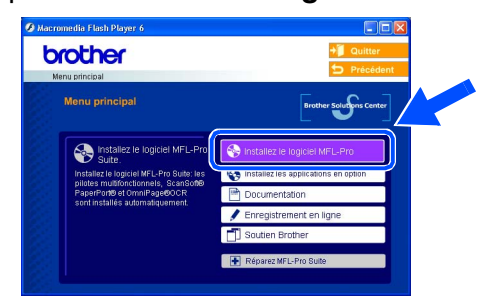

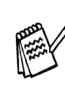

*Si cette fenêtre n'apparaît pas, servez-vous de l'Explorateur Windows® pour exécuter le programme setup.exe depuis ce dossier racine du CD-ROM.*

*(MFC-5840CN uniquement)*

*Lorsque l'écran suivant apparaît, cliquez sur OK pour installer les mises à jour de Windows®. Vous pourrez être amené à redémarrer votre PC après l'installation des mises à jour.* 

*Ensuite, l'installation se poursuit automatiquement.*

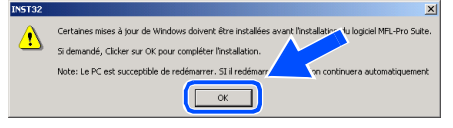

*Si l'installation ne se poursuit pas automatiquement, ouvrez à nouveau le menu principal en éjectant puis en réinsérant le disque CD-ROM ou en double cliquant sur le programme setup.exe depuis le répertoire racine, et continuez à partir de l'étape* 4 *pour installer le MFL-Pro Suite.*

Windows®

Configuration de la machine

Configuration<br>de la machine

5 Après avoir lu et accepté l'accord de licence ScanSoft® PaperPort® 9.0SE, cliquez sur **Oui**.

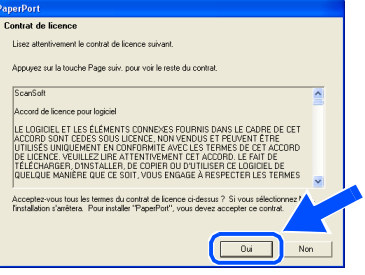

- 6 L'installation de PaperPort® 9.0SE commencera automatiquement et sera suivie de l'installation du MFL-Pro Suite.
- Lorsque la fenêtre de l'accord de licence du logiciel MFL-Pro Suite de Brother apparaît, cliquez sur **Oui**, si vous acceptez l'accord de licence du logiciel.

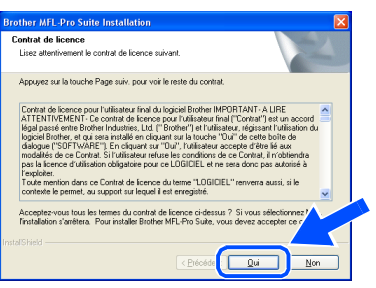

8 Sélectionnez **Branchement local**, puis cliquez sur **Suivant**. L'installation se poursuivra.

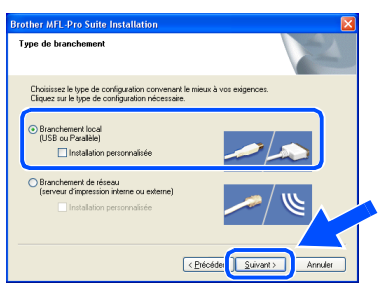

9 À l'affichage de cet écran, branchez le câble d'interface USB d'abord sur votre PC, puis sur l'appareil.

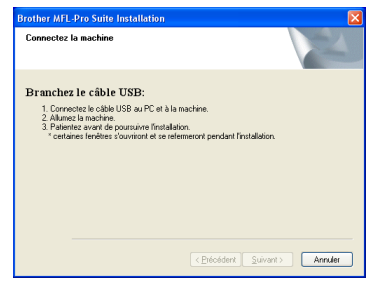

Pour brancher le câble USB à l'appareil :

- 1. Ouvrez le couvercle de numériseur jusqu'à sa position ouverte.
- 2. Insérez le câble USB dans la prise USB, marquée avec un symbole  $\overline{\leftarrow}$ . Vous trouvez la prise USB au-dessus et à gauche des fentes de cartouche d'encre, comme indiqué ci-dessous.

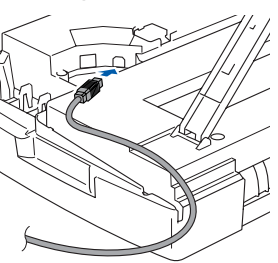

3. Faites passer soigneusement le câble USB à travers la tranchée et en dehors de l'arrière de l'apparil comme illustré cidessous.

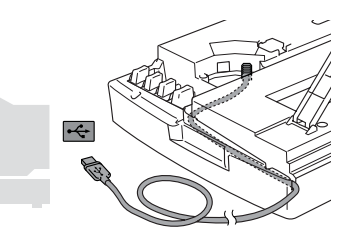

## *Avertissement*

*Assurez-vous que le câble ne limite pas la fermeture du couvercle, ou qu'il peut y avoir une erreur.*

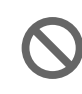

**Veillez à NE PAS connecter l'appareil au port USB du clavier ni à un concentrateur USB non alimenté.**

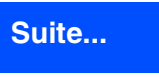

### **Pour les utilisateurs d'un câble d'interface USB (Pour Windows® 98/98SE/Me/2000 Professional/XP)**

- 0 Soulevez le couvercle du numériseur pour le déverrouiller. Sans forcer, poussez en bas le support de couvercle du numériseur et refermez le couvercle du numériseur.
- A Enclenchez l'appareil en branchant le cordon d'alimentation.

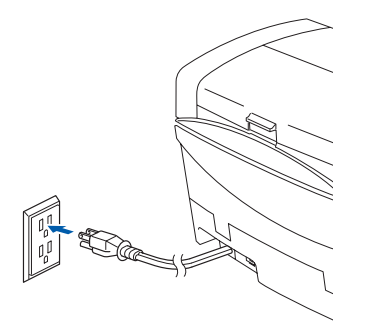

Il faudre quelques secondes pour que l'écran d'installation s'affiche. L'installation des pilotes Brother démarre automatiquement. Les écrans d'installation apparaissent les uns après les autres, veuillez patienter quelques instants.

B Lorsque l'écran d'enregistrement en ligne de Brother et de ScanSoft s'affiche, faites votre sélection et suivez les instructions données à l'écran.

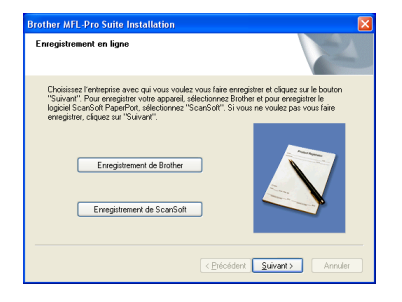

**63** Cliquez sur Terminer pour redémarrer votre ordinateur.

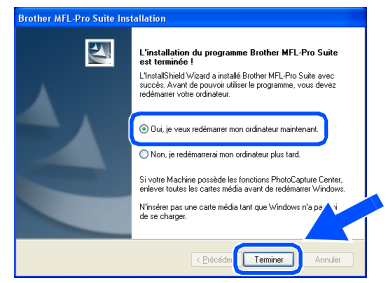

- 14 Après le redémarrage de l'ordinateur, le Diagnostic d'Installation sera exécuté automatiquement et la fenêtre des résultats d'installation s'affichera.
- 

*Si l'installation est refusée, essayez à nouveau d'installer à l'aide de l'option Réparez MFL-Pro Suite du menu principal. Sélectionnez Réparez MFL-Pro Suite et suivez les instructions qui s'affichent à l'écran.*

**Le MFL-Pro Suite, les pilotes d'imprimante et du numériseur Brother viennent d'être installés. L'installation est maintenant terminée.**

Configuration de la machine

Configuration de la machine

®

#### <span id="page-20-2"></span><span id="page-20-1"></span><span id="page-20-0"></span>**Assurez-vous d'avoir bien suivi les instructions données à l'étape 1 de la section "Configuration de l'appareil" aux [pages 4 à 13.](#page-5-0)**

Avant l'installation, il faut désactiver le logiciel pare-feu personnel, si vous l'utilisez. Quand vous êtes sûr que vous pouvez imprimer, redémarrez votre logiciel pare-feu personnel.

<sup>1</sup> Raccordez le câble réseau à l'appareil, puis raccordez-le au port libre sur votre concentrateur.

Pour brancher le câble d'interface réseau à l'appareil :

- 1. Ouvrez le couvercle de numériseur jusqu'à sa position ouverte.
- 2. Insérez le câble réseau dans la prise LAN, marquée avec un symbole  $\mathbb{F}_{\mathbb{F}}$ . Vous trouvez la prise LAN au-dessus et à gauche des fentes de cartouche d'encre, comme indiqué ci-dessous.

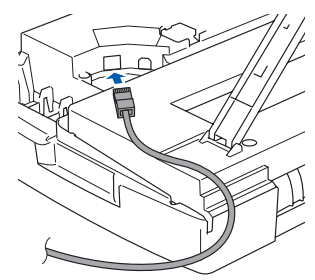

3. Faites passer soigneusement le câble réseau à travers la tranchée et en dehors de l'arrière de l'apparil comme illustré cidessous.

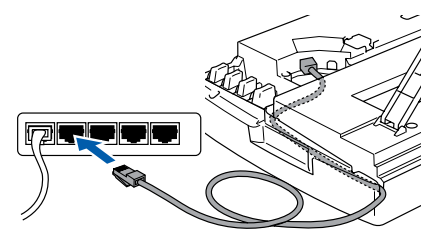

## *Avertissement*

*Assurez-vous que le câble ne limite pas la fermeture du couvercle, ou qu'il peut y avoir une erreur.*

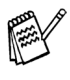

*En cas d'utiliser des câbles USB et LAN, faites passer les deux câbles à travers la tranchée dans les piles.*

2 Soulevez le couvercle du numériseur pour le déverrouiller. Sans forcer, poussez le support de couvercle du numériseur et refermez le couvercle du numériseur.

Windows®

3 Enclenchez l'appareil en branchant le cordon d'alimentation.

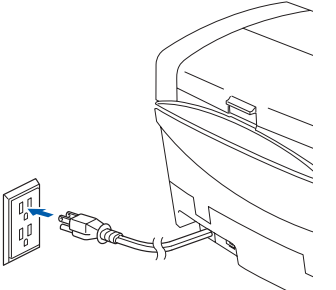

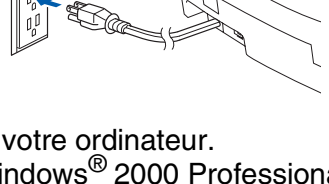

Allumez votre ordinateur. (Pour Windows® 2000 Professional/XP, vous devez ouvrir la session en tant qu'administrateur.)

5 Insérez le CD-ROM fourni avec la machine dans votre lecteur de CD-ROM. Si l'écran de sélection du modèle apparaît, sélectionnez votre appareil. Si la fenêtre des langues apparaît, sélectionnez votre langue.

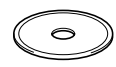

6 Le menu principal du CD-ROM s'affiche. Cliquez sur **Installez le logiciel MFL-Pro**.

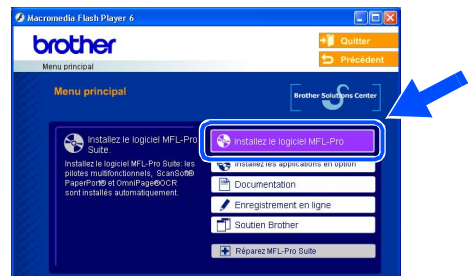

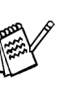

*Si cette fenêtre n'apparaît pas, servez-vous de l'Explorateur Windows® pour exécuter le programme setup.exe depuis ce dossier racine du CD-ROM.*

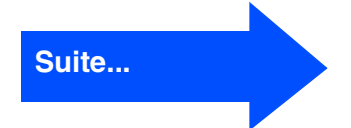

### **Pour les utilisateurs d'un câble d'interface réseau (Pour Windows® 98/98SE/Me/2000 Professional/XP)**

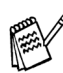

*Lorsque l'écran suivant apparaît, cliquez sur OK pour installer les mises à jour de Windows®. Vous pourrez être amené à redémarrer votre PC après l'installation des mises à jour.* 

*Ensuite, l'installation se poursuit automatiquement.*

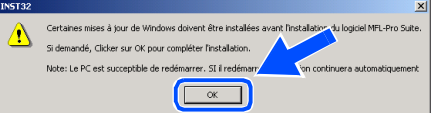

*Si l'installation ne se poursuit pas automatiquement, ouvrez à nouveau le menu principal en éjectant puis en réinsérant le disque CD-ROM ou en double cliquant sur le programme setup.exe depuis le répertoire racine, et continuez à partir de l'étape* 6 *pour installer le MFL-Pro Suite.*

<sup>7</sup> Après avoir lu et accepté l'accord de licence ScanSoft® PaperPort® 9.0SE, cliquez sur **Oui**.

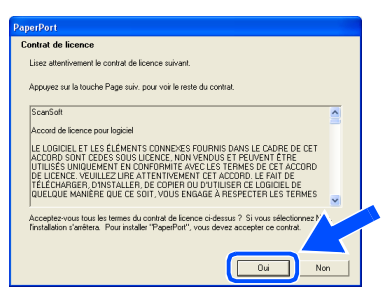

- 8 L'installation de PaperPort<sup>®</sup> 9.0SE commencera automatiquement et sera suivie de l'installation du MFL-Pro Suite.
- 9 Lorsque la fenêtre de l'accord de licence du logiciel MFL-Pro Suite de Brother apparaît, cliquez sur **Oui**, si vous acceptez l'accord de licence du logiciel.

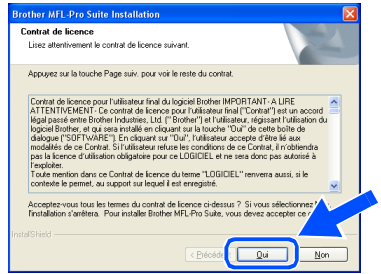

0 Sélectionnez **Branchement de réseau**, puis cliquez sur **Suivant**.

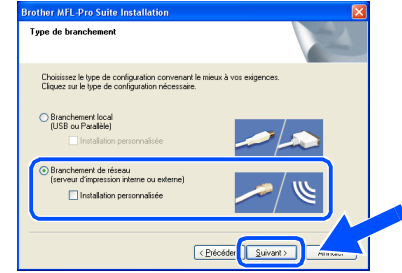

- **11** L'installation des pilotes Brother se lance automatiquement. Les écrans d'installation apparaissent les uns après les autres, veuillez patienter quelques instants.
- <sup>12</sup> Si l'appareil a été configuré pour votre réseau, sélectionnez l'appareil sur la liste, puis cliquez sur **Suivant**.
- 

*Cette fenêtre ne s'affichera pas s'il y a seulement un appareil qui est raccordé sur le réseau. Dans ce cas, il est sélectionné automatiquement.*

Si l'appareil n'a pas encore été configuré pour votre réseau, la fenêtre **Configurer l'adresse IP** s'affichera. Saisissez l'adresse IP appropriée pour votre réseau en suivant les instructions qui s'affichent à l'écran.

C Lorsque l'écran d'enregistrement en ligne de Brother et de ScanSoft s'affiche, faites votre sélection et suivez les instructions données à l'écran.

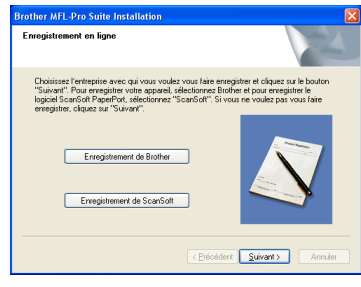

## Windows®

14 Cliquez sur Terminer pour redémarrer votre ordinateur.

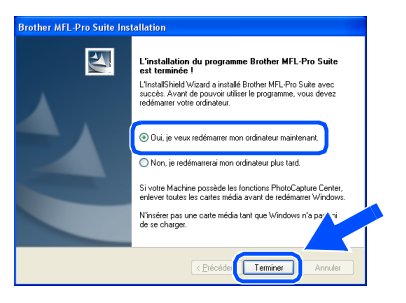

E Après le redémarrage de l'ordinateur, le Diagnostic d'Installation sera exécuté automatiquement et la fenêtre des résultats d'installation s'affichera.

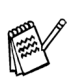

*Pour l'installation de réseau, la sélection Réparer MFL-Pro Suite du menu principal n'est pas prise en charge.*

 $OK!)$ **Le MFL-Pro Suite, le pilote d'imprimante réseau, le piote du numériseur réseau de Brother et le PhotoCapture Center™ réseau ont été installés et l'installation est maintenant terminée.**

## <span id="page-23-0"></span>**Pour les utilisateurs d'un câble d'interface USB**

## <span id="page-23-1"></span>**Pour Mac OS® X 10.2.4 ou version supérieure**

#### **Assurez-vous d'avoir bien suivi les instructions données à l'étape 1 de la section "Configuration de l'appareil" aux [pages 4 à 13.](#page-5-0)**

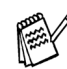

*Pour les utilisateurs de Mac OS® X 10.2.0 à 10.2.3, veuillez mettre à niveau la version Mac OS® X 10.2.4 ou supérieure. (Pour les dernières nouvelles sur Mac OS® X, veuillezvous rendre à l'adresse Web: [http://solutions.brother.com\)](http://solutions.brother.com)*

1 Mettez l'appareil hors tension, débranchezle de la prise murale CA et déconnectez-le de votre Macintosh® si vous avez déjà installé un câble d'interface.

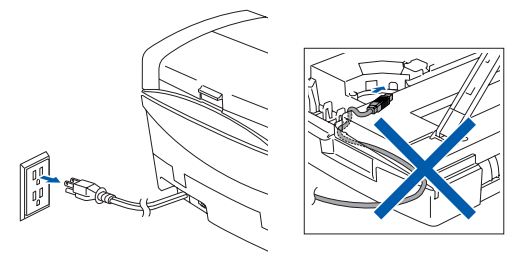

- Mettez votre Macintosh<sup>®</sup> sous tension.
- Insérez le CD-ROM fourni avec la machine dans votre lecteur de CD-ROM.

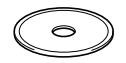

4 Cliquez deux fois sur l'icône **Start Here OSX** afin d'installer le pilote de l'imprimante, le pilote de numériseur et le programme de configuration à distance. Si la fenêtre des langues apparaît, sélectionnez votre langue.

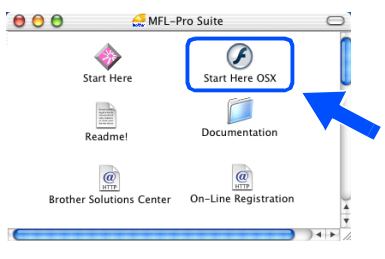

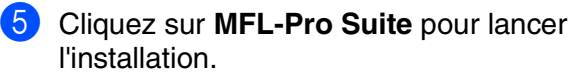

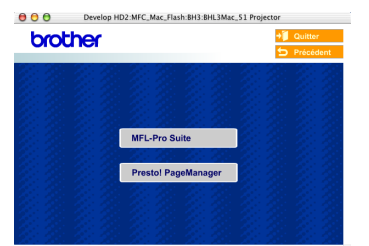

- 6 Suivez les instructions données à l'écran et redémarrez votre Macintosh®.
- 7 Après la fenêtre **DeviceSelector** apparaît, branchez le câble d'interface USB à votre Macintosh<sup>®</sup> et puis à l'appareil.

La fenêtre **DeviceSelector** n'apparaîtra pas si le câble d'interface USB a été branché avant le redémarrage de votre Macintosh® ou si vous transcrivez précédemment une version installée de logiciels de Brother. Si vous vous affrontez à ce problème, continuez avec l'installaltion en sautant l'étape 10 et puis voir le chapitre 8 du guide d'utilisation du logiciel, pour plus détails en sélectionnant quel appareil sera relié par ControlCenter2.0.

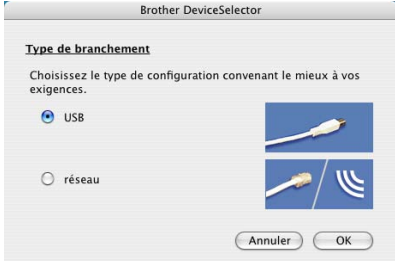

Pour brancher le câble USB à l'appareil :

- 1. Ouvrez le couvercle de numériseur jusqu'à sa position ouverte.
- 2. Insérez le câble USB dans la prise USB, marquée avec un symbole  $\left[\frac{1}{2}\right]$ . Vous trouvez la prise USB au-dessus et à gauche des fentes de cartouche d'encre, comme indiqué ci-dessous.

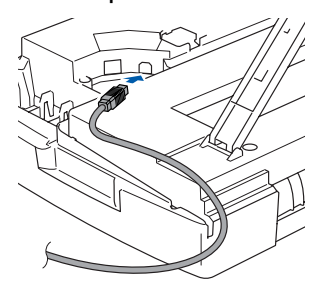

### Macintosh<sup>®</sup>

3. Faites passer soigneusement le câble USB à travers la tranchée et en dehors de l'arrière de l'apparil comme illustré cidessous.

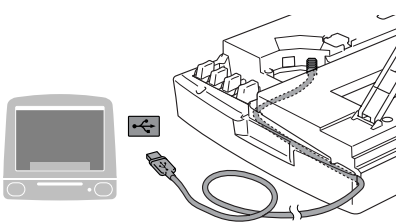

## *Avertissement*

*Assurez-vous que le câble ne limite pas la fermeture du couvercle, ou qu'il peut y avoir une erreur.*

> **Veillez à NE PAS connecter l'appareil au port USB du clavier ni à un concentrateur USB non alimenté.**

- 8 Soulevez le couvercle du numériseur pour le déverrouiller. Sans forcer, poussez en bas le support de couvercle du numériseur et refermez le couvercle du numériseur.
- 9 Enclenchez l'appareil en branchant le cordon d'alimentation.

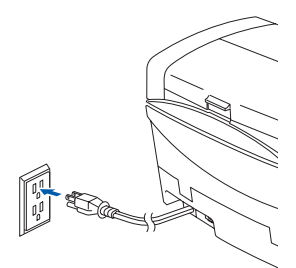

0 Sélectionnez **USB**, et puis cliquez sur **OK**.

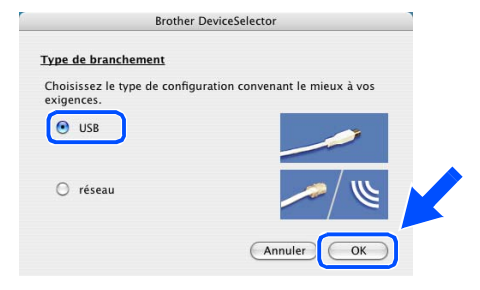

Sélectionnez **Applications** dans le menu **Aller**.

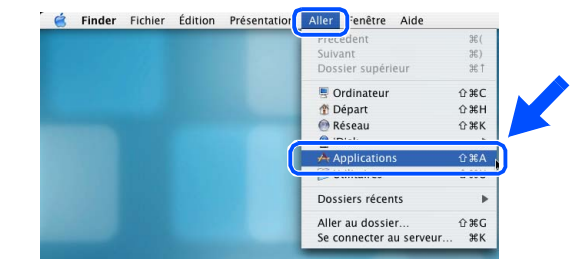

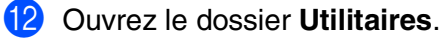

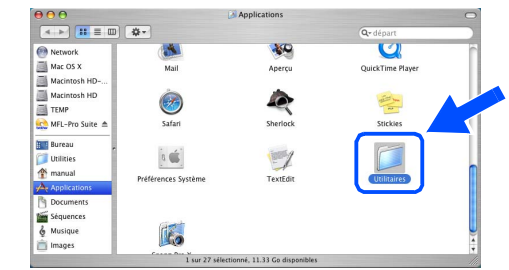

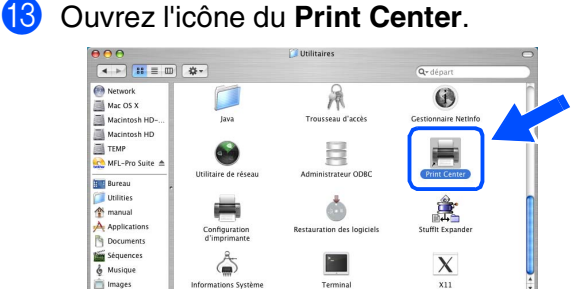

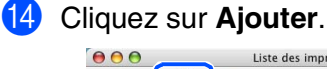

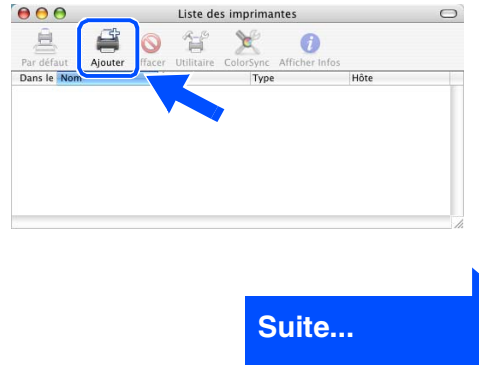

Installation du pilote et du logiciel

Installation du pilote et du logiciel

## **Pour les utilisateurs d'un câble d'interface USB**

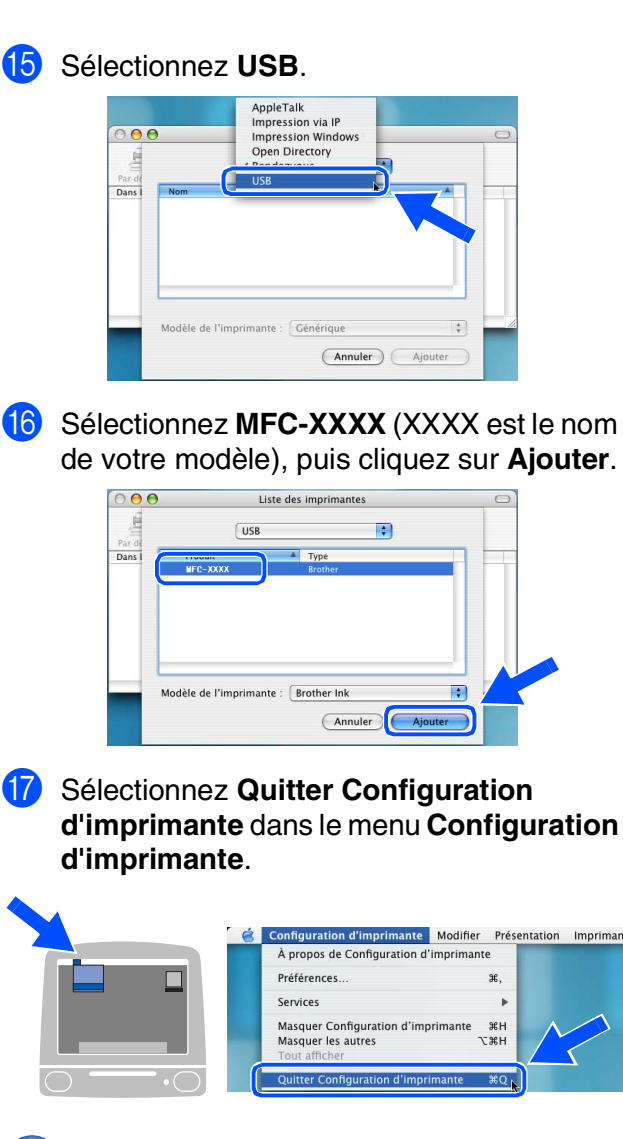

**OK!** Le MFL-Pro Suite, le pilote **d'imprimante Brother, le pilote du numériseur et le programme de configuration à distance viennent d'être installés. La procédure de l'installation est ainsi terminée.**

18 Pour installer le logiciel Presto!<sup>®</sup> PageManager®, cliquez sur l'icône **Presto! PageManager** et suivez les instructions affichées à l'écran.

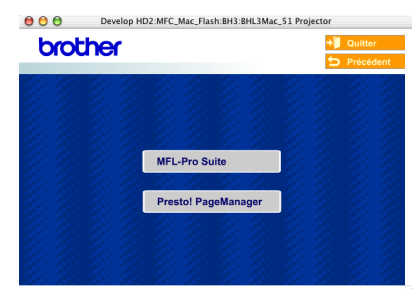

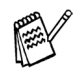

*Vous pouvez facilement numériser, partager et classer des photos et des documents grâce à Presto!® PageManager®.*

**Presto!® PageManager® a été installé et l'installation est ainsi terminée.**

de votre Macintosh® si vous avez déjà installé un câble d'interface.

**section "Configuration de l'appareil" aux [pages 4 à 13.](#page-5-0)**

**Assurez-vous d'avoir bien suivi les instructions données à l'étape 1 de la** 

- - Insérez le CD-ROM fourni avec la machine dans votre lecteur de CD-ROM.

Mettez l'appareil hors tension, débranchezle de la prise murale CA et déconnectez-le

<span id="page-26-0"></span>**Pour Mac OS® 8.6 à 9.2**

4 Double-cliquez sur l'icône **Start Here** pour installer les pilotes de l'imprimante et du numériseur. Si la fenêtre des langues apparaît, sélectionnez votre langue.

**MFL-Pro Suite** 

 $\bigotimes$ 

**CALL**<br>Registrat

5 Cliquez sur **MFL-Pro Suite** pour lancer l'installation.

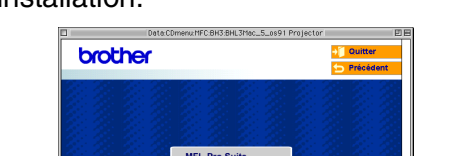

- 6 Suivez les instructions données à l'écran et redémarrez votre Macintosh®.
	- 7 Raccordez le câble d'interface USB à votre Macintosh®, puis raccordez-le à l'appareil. Pour brancher le câble USB à l'appareil :
		- 1. Ouvrez le couvercle de numériseur jusqu'à sa position ouverte.
		- 2. Insérez le câble USB dans la prise USB, marquée avec un symbole  $\left[\frac{1}{2}\right]$ . Vous trouvez la prise USB au-dessus et à gauche des fentes de cartouche d'encre, comme indiqué ci-dessous.

- 3. Faites passer soigneusement le câble USB à travers la tranchée et en dehors de l'arrière de l'apparil comme illustré cidessous.
	-

## *Avertissement*

*Assurez-vous que le câble ne limite pas la fermeture du couvercle, ou qu'il peut y avoir une erreur.*

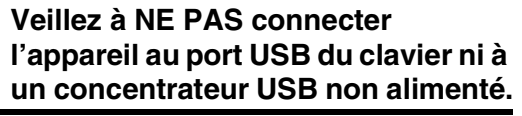

**Suite...**

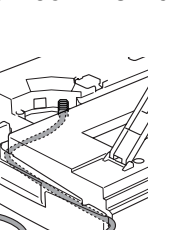

Mac OS

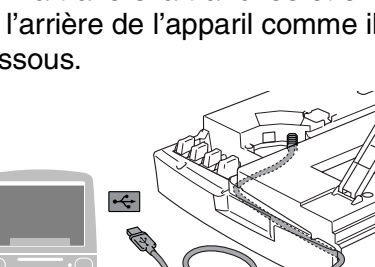

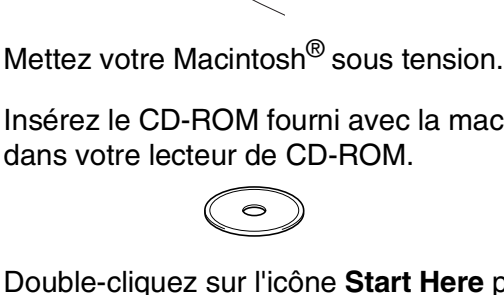

## **Pour les utilisateurs d'un câble d'interface USB**

- **8** Soulevez le couvercle du numériseur pour le déverrouiller. Sans forcer, poussez en bas le support de couvercle du numériseur et refermez le couvercle du numériseur.
- 9 Enclenchez l'appareil en branchant le cordon d'alimentation.

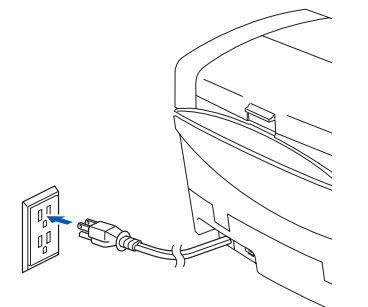

0 Dans le menu Apple®, ouvrez le **Sélecteur**.

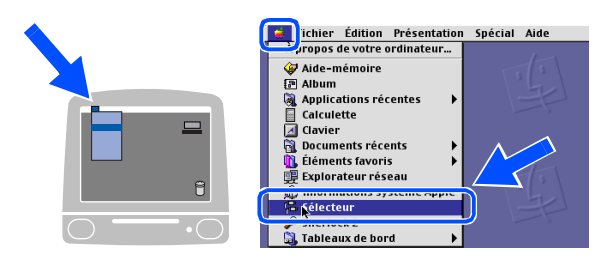

A Cliquez sur l'icône **Brother Ink**. Sur la droite du **Sélecteur**, puis sélectionnez l'appareil sur lequel vous souhaitez imprimer. Fermez le **Sélecteur**.

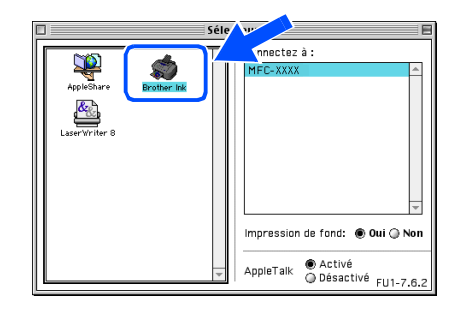

**Le pilote de l'imprimante et le pilote du numériseur Brother ont été installés.**

**12** Pour installer le logiciel Presto!<sup>®</sup> PageManager®, cliquez sur l'icône **Presto! PageManager** et suivez les instructions affichées à l'écran.

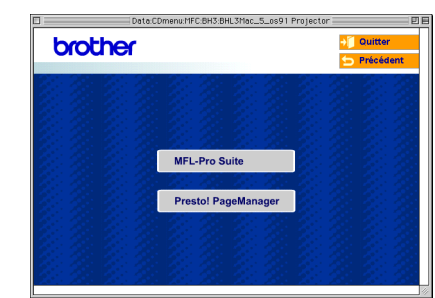

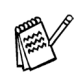

*Vous pouvez facilement numériser, partager et classer des photos et des documents grâce à Presto!® PageManager®.*

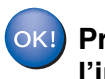

**Presto!® PageManager® a été installé et l'installation est ainsi terminée.**

## Configuration<br>de la machine de la machine Configuration

<span id="page-28-0"></span>**Pour les utilisateurs d'un câble d'interface réseau**

## <span id="page-28-1"></span>**Pour Mac OS® X 10.2.4 ou version supérieure**

#### **Assurez-vous d'avoir bien suivi les instructions données à l'étape 1 de la section "Configuration de l'appareil" aux [pages 4 à 13.](#page-5-0)**

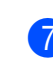

6 Suivez les instructions données à l'écran et redémarrez votre Macintosh®.

7 Après la fenêtre **DeviceSelector** apparaît, branchez le câble d'interface réseau à votre Macintosh® et puis à l'appareil.

La fenêtre **DeviceSelector** n'apparaîtra pas si vous avez aussi branché un câble d'interface USB à l'appareil avant le redémarrage de votre Macintosh® ou si vous transcrivez précédemment une version installée de logiciels de Brother. Si vous vous affrontez à ce problème, continuez en sautant les étapes 10 à 12 et puis voir le chapitre 8 du guide d'utilisation du logiciel, pour plus détails en sélectionnant quel appareil sera relié par ControlCenter2.0.

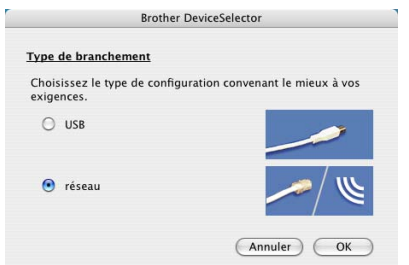

Pour brancher le câble d'interface réseau à l'appareil :

- 1. Ouvrez le couvercle de numériseur jusqu'à sa position ouverte.
- 2. Insérez le câble réseau dans la prise LAN, marquée avec un symbole  $\frac{p}{n+1}$ . Vous trouvez la prise LAN au-dessus et à gauche des fentes de cartouche d'encre, comme indiqué ci-dessous.

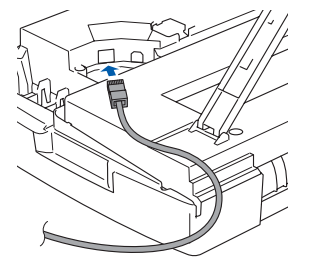

Installation du pilote et du logiciel Installation du pilote et du logiciel

Mac OS<sup>®</sup><br>8.6 - 9.2

Macintosh lacintosh<sup>@</sup> Réseau

## l'installation. **OOO** Develop HD2:MFC Mac Flash:BH3:BHL3 **brother**

Mettez l'appareil hors tension, débranchezle de la prise murale CA et déconnectez-le de votre Macintosh® si vous avez déjà

Mettez votre Macintosh<sup>®</sup> sous tension.

installé un câble d'interface.

Insérez le CD-ROM fourni avec la machine dans votre lecteur de CD-ROM.

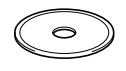

4 Cliquez deux fois sur l'icône **Start Here OSX** afin d'installer le pilote de l'imprimante et le programme de configuration à distance. Si la fenêtre des langues apparaît, sélectionnez votre langue.

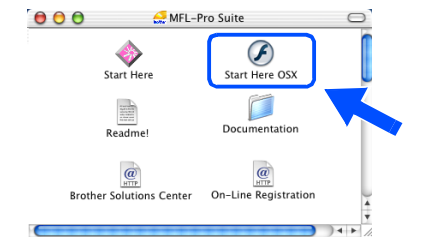

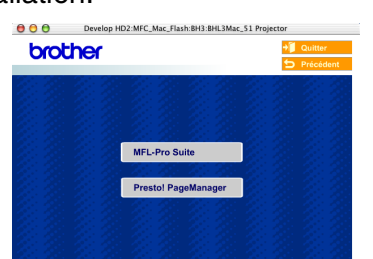

5 Cliquez sur **MFL-Pro Suite** pour lancer

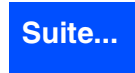

## **Pour les utilisateurs d'un câble d'interface réseau**

3. Faites passer soigneusement le câble réseau à travers la tranchée et en dehors de l'arrière de l'apparil comme illustré cidessous.

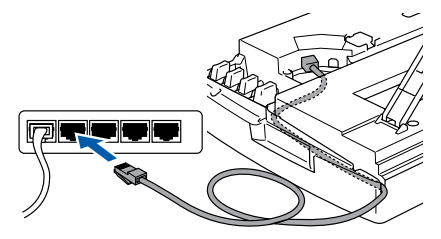

### *Avertissement*

*Assurez-vous que le câble ne limite pas la fermeture du couvercle, ou qu'il peut y avoir une erreur.*

- *Si vous utilisez un câble USB et un câble LAN, placez les deux câbles à travers la tranchée.*
- 8 Soulevez le couvercle du numériseur pour le déverrouiller. Sans forcer, poussez en bas le support de couvercle du numériseur et refermez le couvercle du numériseur.
- 9 Enclenchez l'appareil en branchant le cordon d'alimentation.

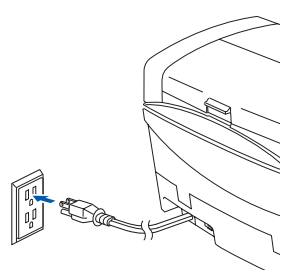

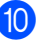

0 Sélectionnez **réseau**, et puis cliquez sur **OK**.

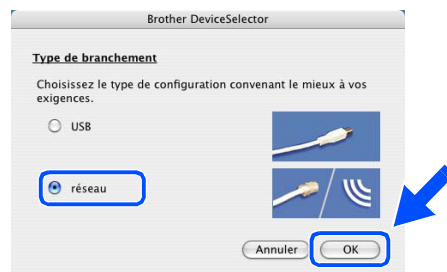

#### **1** Clicquez parcourir.

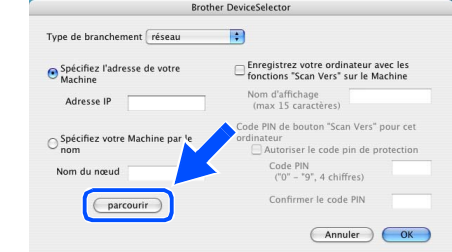

12 Sélectionnez le nom de votre modèle, puis cliquez sur **OK**.

Alors cliquez à nouveau sur **OK** pour fermer **DeviceSelector**.

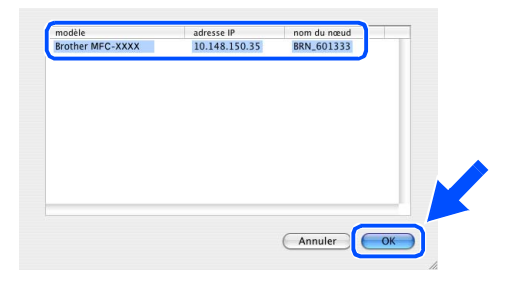

**<sup>6</sup>** Sélectionnez **Applications** dans le menu **Aller**.

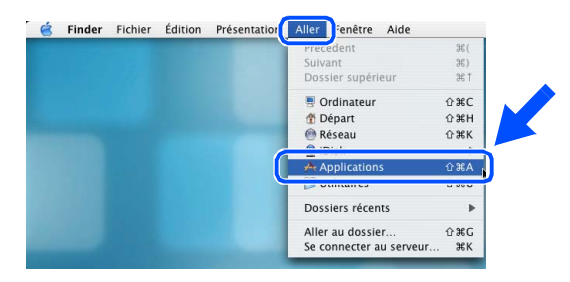

**14** Ouvrez le dossier Utilitaires.

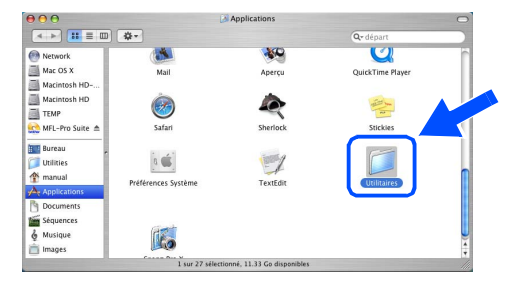

Installation du pilote et du logiciel

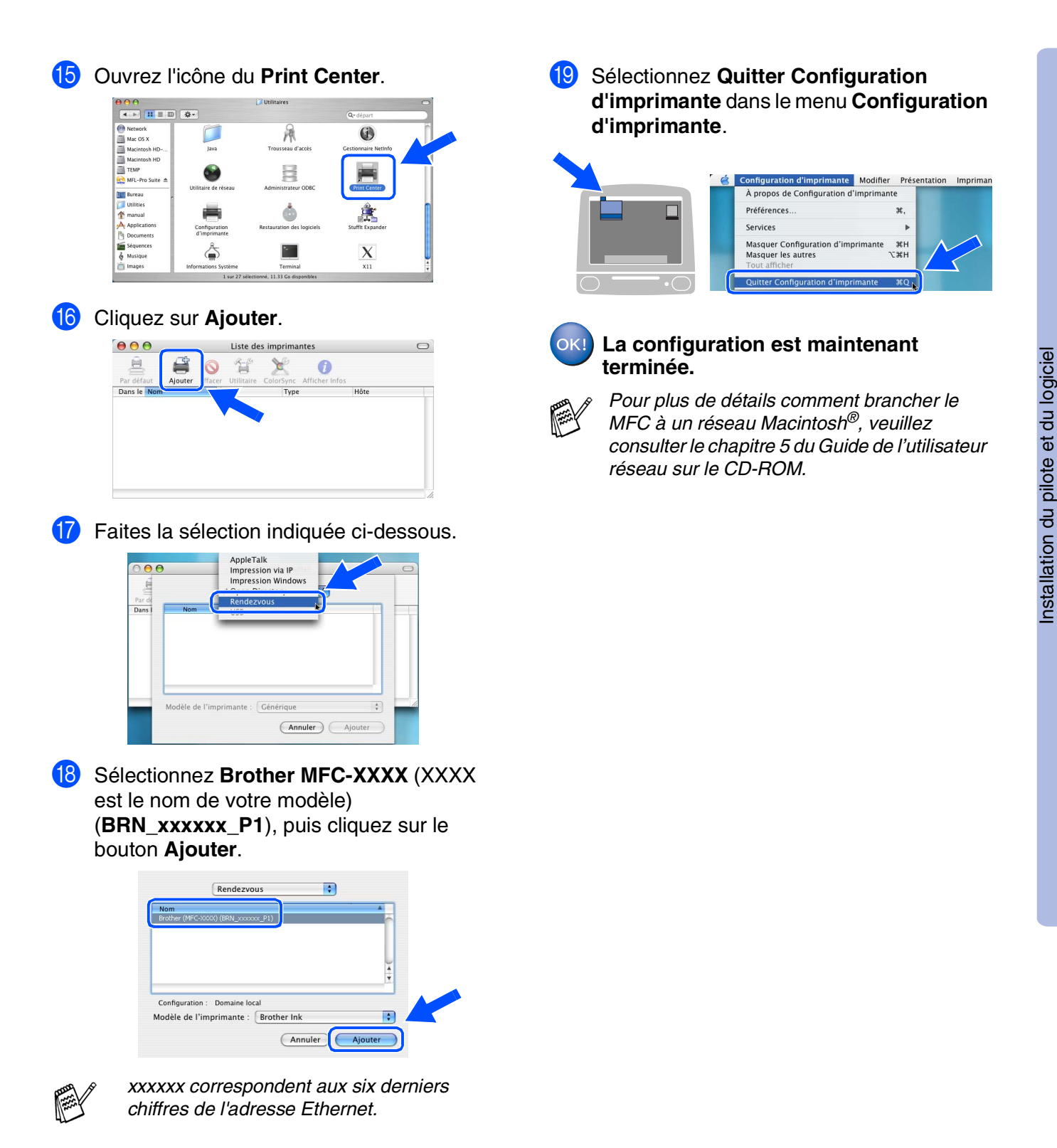

*Chapitre 5 du Guide de l'utilisateur réseau sur le CD-ROM.*

Pour les utilisateurs réseau

utilisateurs réseau

Macintosh Aacintosh<sup>®</sup> Réseau

## **Pour les utilisateurs d'un câble d'interface réseau**

## <span id="page-31-0"></span>**Pour Mac OS® 8.6 à 9.2**

#### **Assurez-vous d'avoir bien suivi les instructions données à l'étape 1 de la section "Configuration de l'appareil" aux [pages 4 à 13.](#page-5-0)**

Mettez l'appareil hors tension, débranchezle de la prise murale CA et déconnectez-le de votre Macintosh® si vous avez déjà installé un câble d'interface.

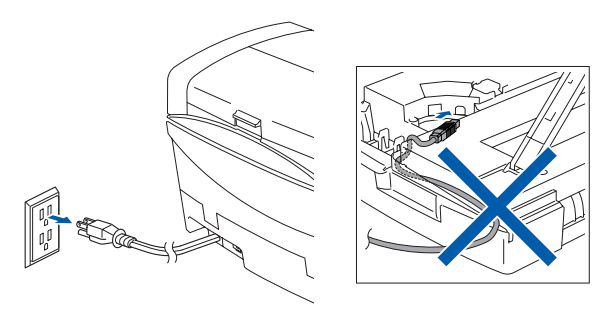

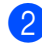

Mettez votre Macintosh<sup>®</sup> sous tension.

**3** Insérez le CD-ROM fourni avec la machine dans votre lecteur de CD-ROM.

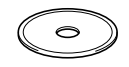

4 Double-cliquez sur l'icône **Start Here** pour installer les pilotes de l'imprimante et du numériseur. Si la fenêtre des langues apparaît, sélectionnez votre langue.

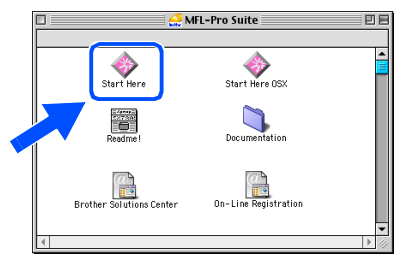

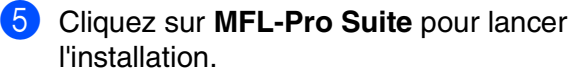

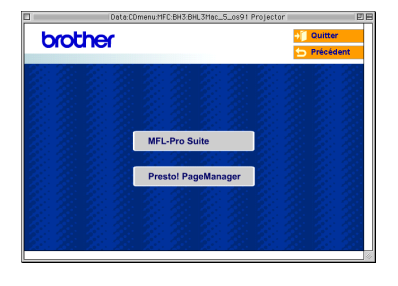

- 6 Suivez les instructions données à l'écran et redémarrez votre Macintosh®.
- **7** Reliez le câble d'interface réseau à l'appareil, puis connectez-le à un port libre sur le concentrateur. Pour brancher le câble d'interface réseau à

l'appareil :

- 1. Ouvrez le couvercle de numériseur jusqu'à sa position ouverte.
- 2. Insérez le câble réseau dans la prise LAN, marquée avec un symbole  $\frac{1}{2}$ . Vous trouvez la prise LAN au-dessus et à gauche des fentes de cartouche d'encre, comme indiqué ci-dessous.

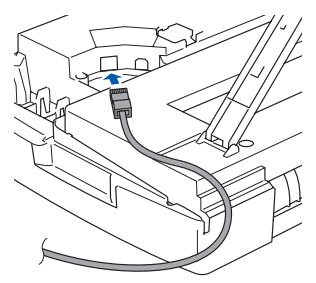

3. Faites passer soigneusement le câble réseau à travers la tranchée et en dehors de l'arrière de l'apparil comme illustré cidessous.

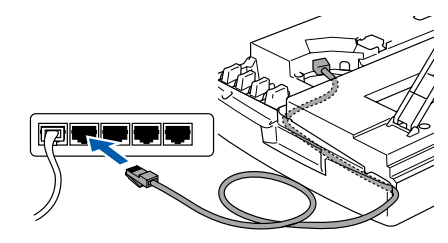

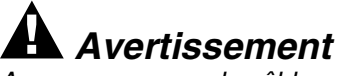

*Assurez-vous que le câble ne limite pas la fermeture du couvercle, ou qu'il peut y avoir une erreur.*

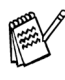

*Si vous utilisez un câble USB et un câble LAN, placez les deux câbles à travers la tranchée.*

### Macintosh<sup>®</sup>

- 8 Soulevez le couvercle du numériseur pour le déverrouiller. Sans forcer, poussez en bas le support de couvercle du numériseur et refermez le couvercle du numériseur.
- 9 Enclenchez l'appareil en branchant le cordon d'alimentation.

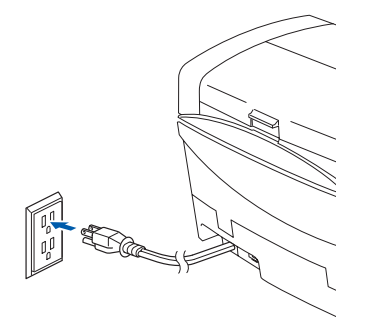

0 Ouvrez le **Sélecteur** du menu **Apple**.

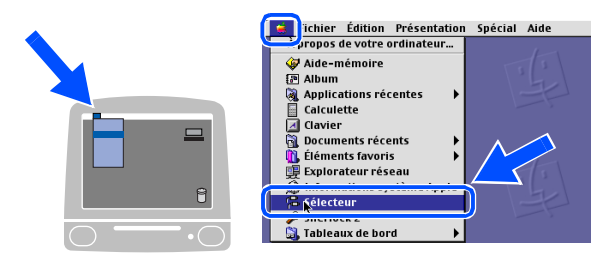

A Cliquez sur l'icône **Brother Ink (IP)**, puis sélectionnez **BRN\_xxxxxx**. Fermez le **Sélecteur**.

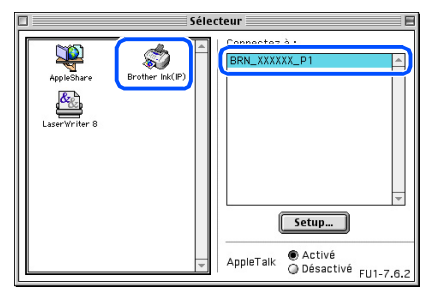

- *xxxxxx correspondent aux six derniers chiffres de l'adresse Ethernet.*
- *Pour plus de détails comment brancher le MFC à un réseau Macintosh®, veuillez consulter le chapitre 5 du Guide de l'utilisateur réseau sur le CD-ROM.*

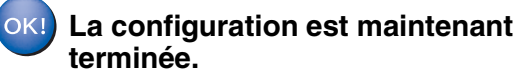

®

## <span id="page-33-0"></span>■ **Pour les utilisateurs réseau**

Cette section se rapporte à l'utilisation de l'appareil dans un réseau. Un administrateur devra être responsable de la configuration de l'appareil à l'aide des étapes suivantes.

## <span id="page-33-1"></span>**Organisation des chapitres du Guide de l'utilisateur réseau**

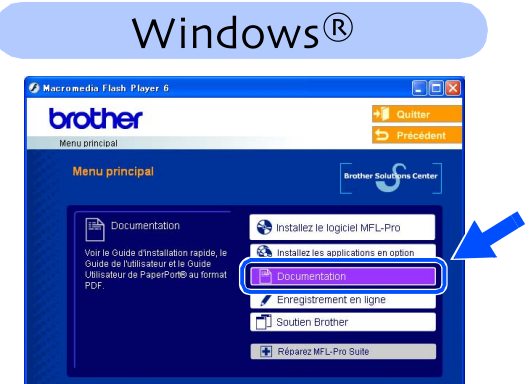

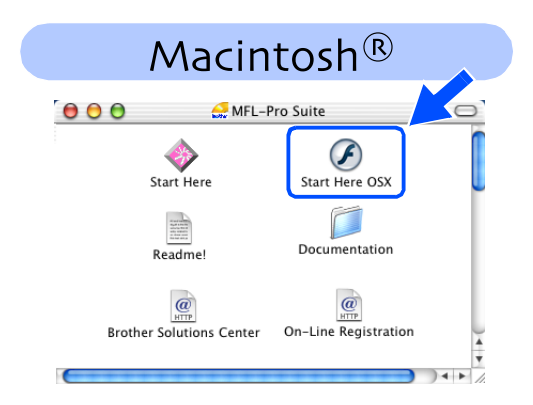

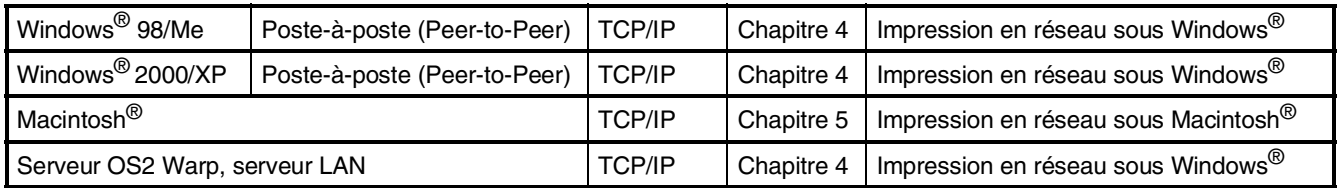

## <span id="page-33-2"></span>**Rétablissement des configurations réseau aux réglages du fabricant par défaut**

Pour rétablir tous les réglages réseau du serveur interne d'impression/numérisation au réglage par défaut du fabricant, suivez les étapes ci-dessous.

- 1 Vérifiez que l'appareil ne fonctionne pas, puis débranchez tous les câbles de l'appareil (sauf le câble d'alimentation).
- 2 Pour **MFC-5440CN**, appuyez sur **Menu/Régler**, **4**, **0**. Pour **MFC-5840CN**, appuyez sur **Menu/Régler**, **5**, **0**.
- 3 Appuyez sur **1** pour sélectionner Réinitialiser.
- 4 Appuyez sur **1** pour sélectionner Oui.
- 5 L'appareil rédemarrera, branchez à nouveau des câbles une fois que c'est complet.

## <span id="page-34-0"></span>**Installation de l'utilitaire de configuration de BRAdmin Professional (Windows® uniquement)**

L'utilitaire de BRAdmin Professional est conçu pour gérer les périphériques de Brother connectés au réseau comme les périphériques multifonction adaptées à une utilisation en réseau et/ou les imprimantes adaptées à une utilisation en réseau pouvant être utilisés dans un environnement de réseau local d'entreprise (LAN).

BRAdmin Professional peut également être utilisé pour gérer les périphériques d'autres fabricants dont les produits prennent en charge le protocole SNMP (Simple Network Management Protocol).

Pour plus d'information sur BRAdmin Professional, visitez le site <http://solutions.brother.com>

1 Insérez le CD-ROM fourni avec la machine dans votre lecteur de CD-ROM. L'écran d'accueil apparaîtra automatiquement. Suivez les instructions affichées à l'écran.

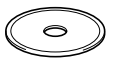

2 Cliquez sur l'icône **Installez les applications en option** à l'écran du menu principal.

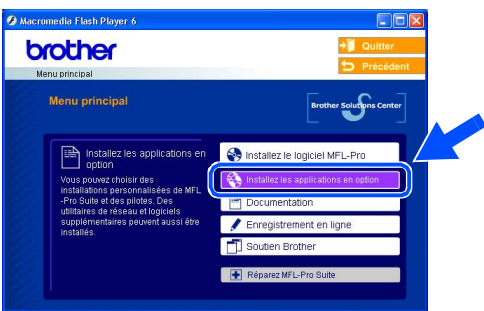

3 Cliquez sur **BRAdmin Professional** et suivez les instructions affichées à l'écran.

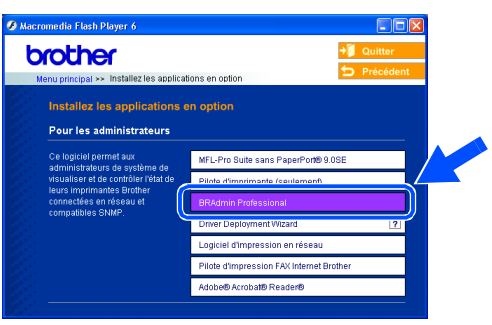

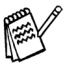

*Le mot de passe par défaut pour le serveur d'impression est "***access"***. Vous pouvez utiliser BRAdmin Professional pour changer ce mot de passe.*

Configuration de la machine de la machine Configuration

® X

## ■ **Pour les utilisateurs réseau**

## **Configuration de votre adresse IP, du masque sous-réseau et de la passerelle à l'aide de BRAdmin Professional (Windows® uniquement)**

**1** Démarrez BRAdmin Professional et sélectionnez **TCP/IP**.

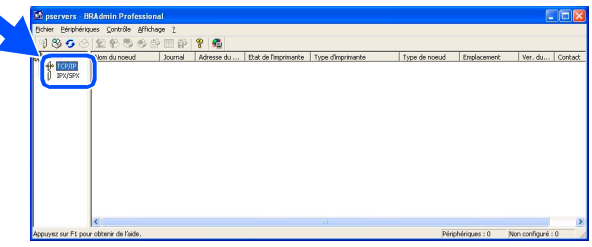

2 Sélectionnez **Rechercher les périphériques actifs** dans le menu **Périphériques**.

Le logiciel BRAdmin recherche automatiquement les nouveaux périphériques.

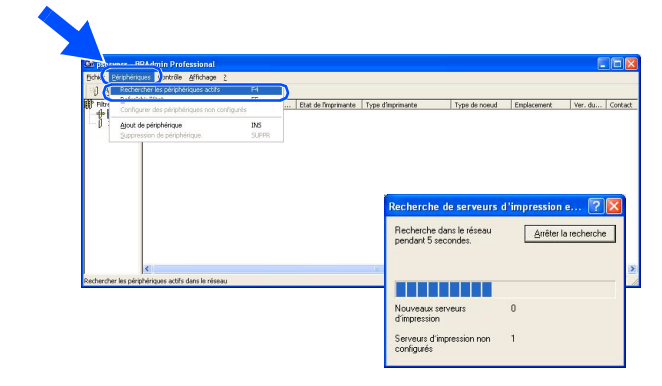

**3** Cliquez deux fois sur le nouveau périphérique.

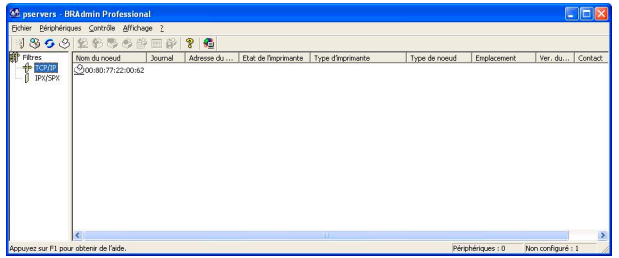

4 Entrez l'**Adresse IP**, le **Masque de sousréseau** et la **Passerelle**, puis cliquez sur le bouton **OK**.

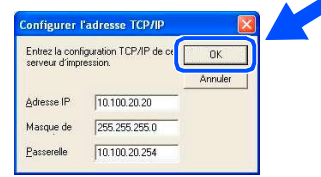

5 L'information sur l'adresse sera sauvegardée sur l'appareil.

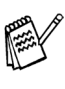

*Le mot de passe par défaut pour le serveur d'impression est "***access"***. Vous pouvez utiliser BRAdmin Professional pour changer ce mot de passe.*

## <span id="page-36-0"></span>■ **Consommables et Options**

## <span id="page-36-1"></span>**Consommables de rechange**

### **Cartouche d'encre**

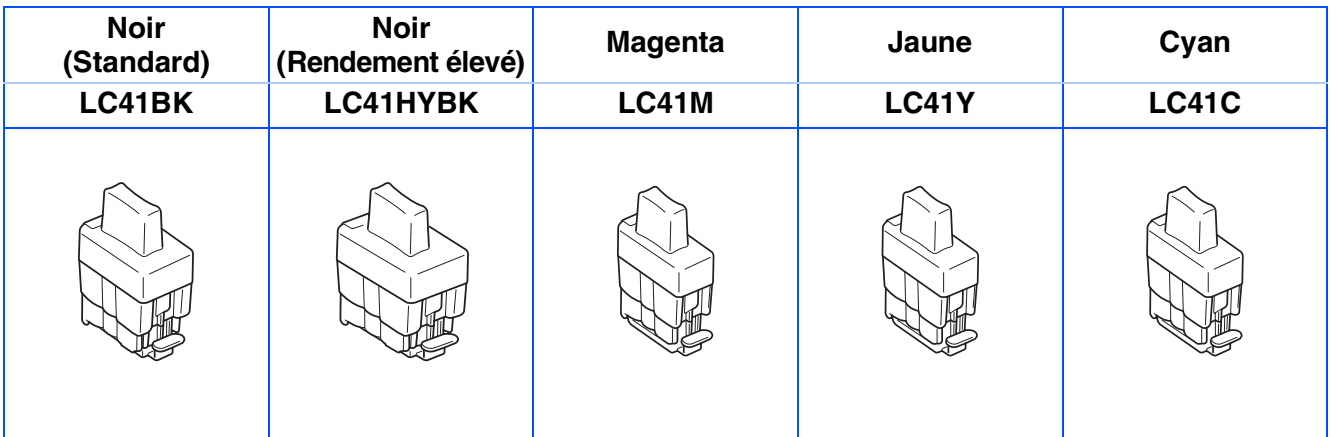

## <span id="page-36-2"></span>**Option**

Le serveur (802.11b) d'impression/numérisation sans fil externe est disponible en option pour le MFC de Brother.

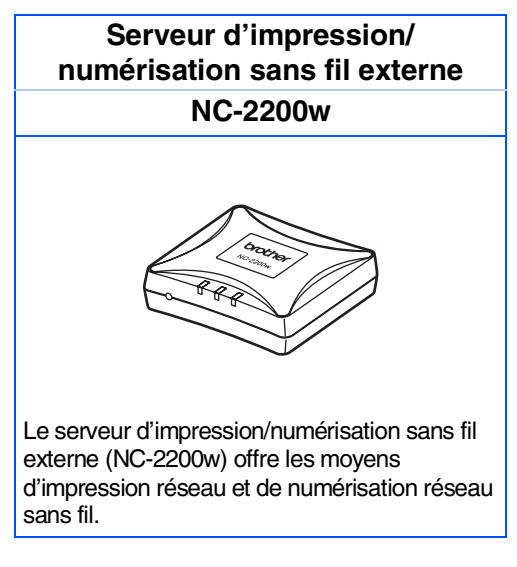

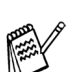

■ *Câble USB 2.0 n'est pas inclus.* 

■ *Prend en charge Mac OS<sup>®</sup> X 10.2.4 ou version supérieur.* 

■ *Vous pouvez affecter la touche de numérisation à un seul ordinateur raccordé au réseau.* 

#### **Marques de commerce**

Le logo Brother est une marque déposée de Brother Industries, Ltd.

Brother est une marque déposée de Brother Industries, Ltd.

Multi-Function Link est une marque déposées de Brother International Corporation.

© Copyright 2004 Brother Industries, Ltd. Tous droits réservés.

Windows et Microsoft sont des marques déposées de Microsoft aux États-Unis et dans d'autres pays.

Macintosh et True Type sont des marques déposées d'Apple Computer, Inc.

PaperPort et OmniPage OCR sont des marques déposées de ScanSoft, Inc.

Presto! PageManager est une marque déposée de NewSoft Technology Corporation.

Toutes les sociétés dont le logiciel est cité dans le présent Guide de l'utilisateur disposent d'un accord de licence de logiciel spécifique à leurs programmes propriétaires.

**Tous les autres noms de marques et de produits cités dans ce guide sont des marques déposées de leurs sociétés respectives.**

#### **Avis de rédaction et de publication**

Le présent guide décrivant le produit et ses fonctionnalités les plus récentes a été rédigé et publié sous la supervision de Brother Industries Ltd.

Le contenu du guide et les caractéristiques du produit peuvent faire l'objet de modification sans préavis. La société Brother se réserve le droit d'apporter des modifications sans préavis aux caractéristiques et aux informations contenues dans les présentes. Elle ne saurait être tenue responsable de quelque dommage que ce soit (y compris des dommages consécutifs) résultant de la confiance accordée aux informations présentées, y compris, mais sans limitation, aux erreurs typographiques ou autre par rapport à la publication. Ce produit est prévu pour une utilisation dans un environnement professionnel.

©2004 Brother Industries, Ltd.

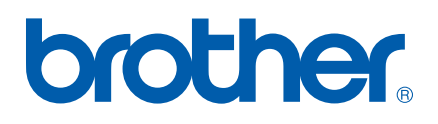

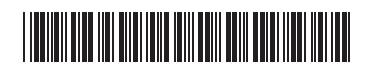

CAN-FRE LF5890001<sub>①</sub>